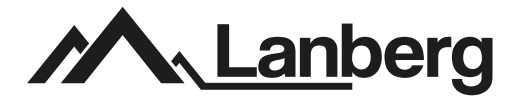

## **Bezprzewodowy zestaw do monitoringu Wireless monitoring set**

### **Instrukcja obsługi User's manual**

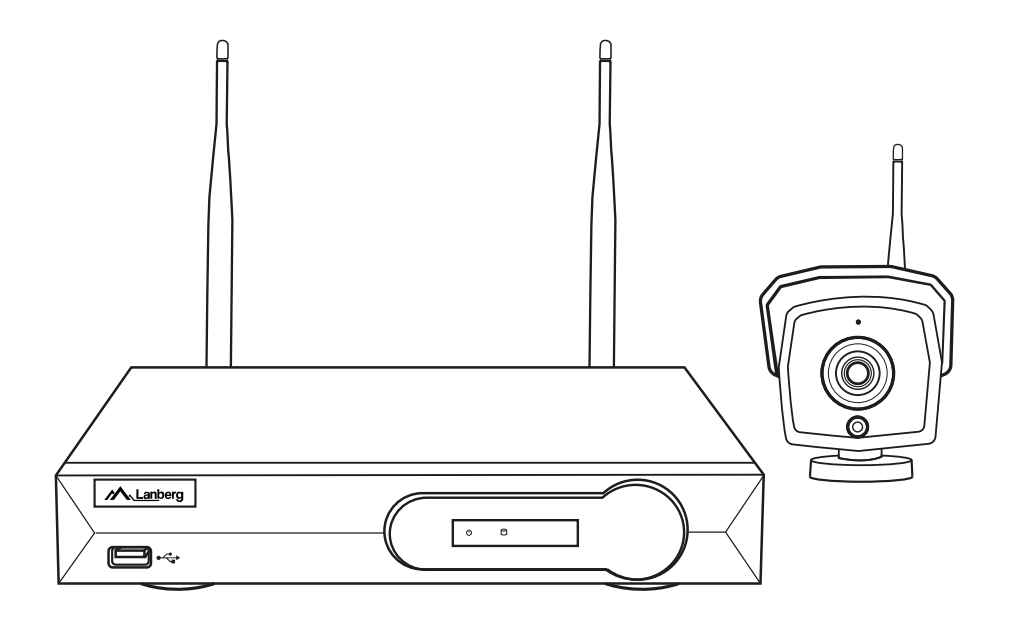

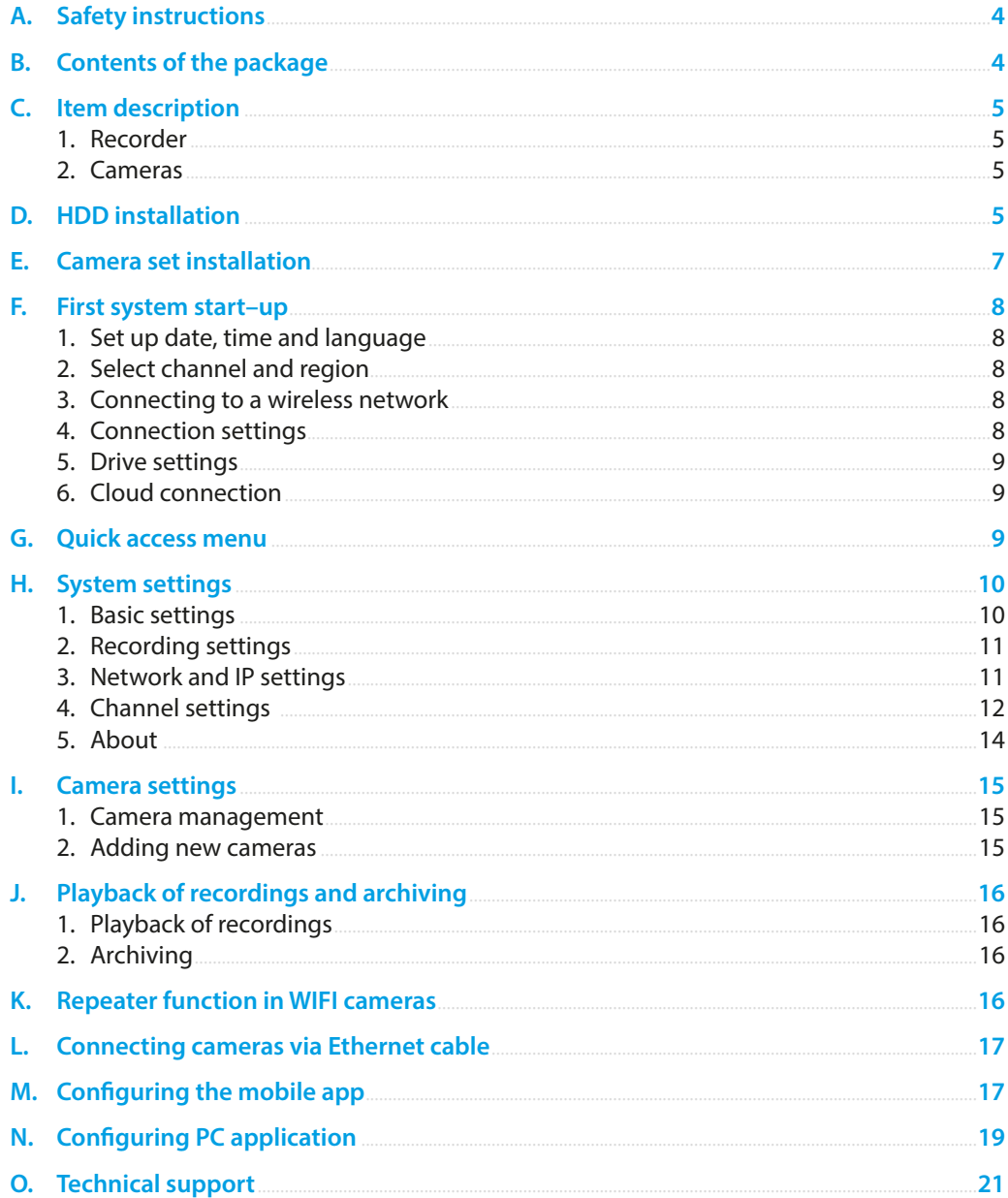

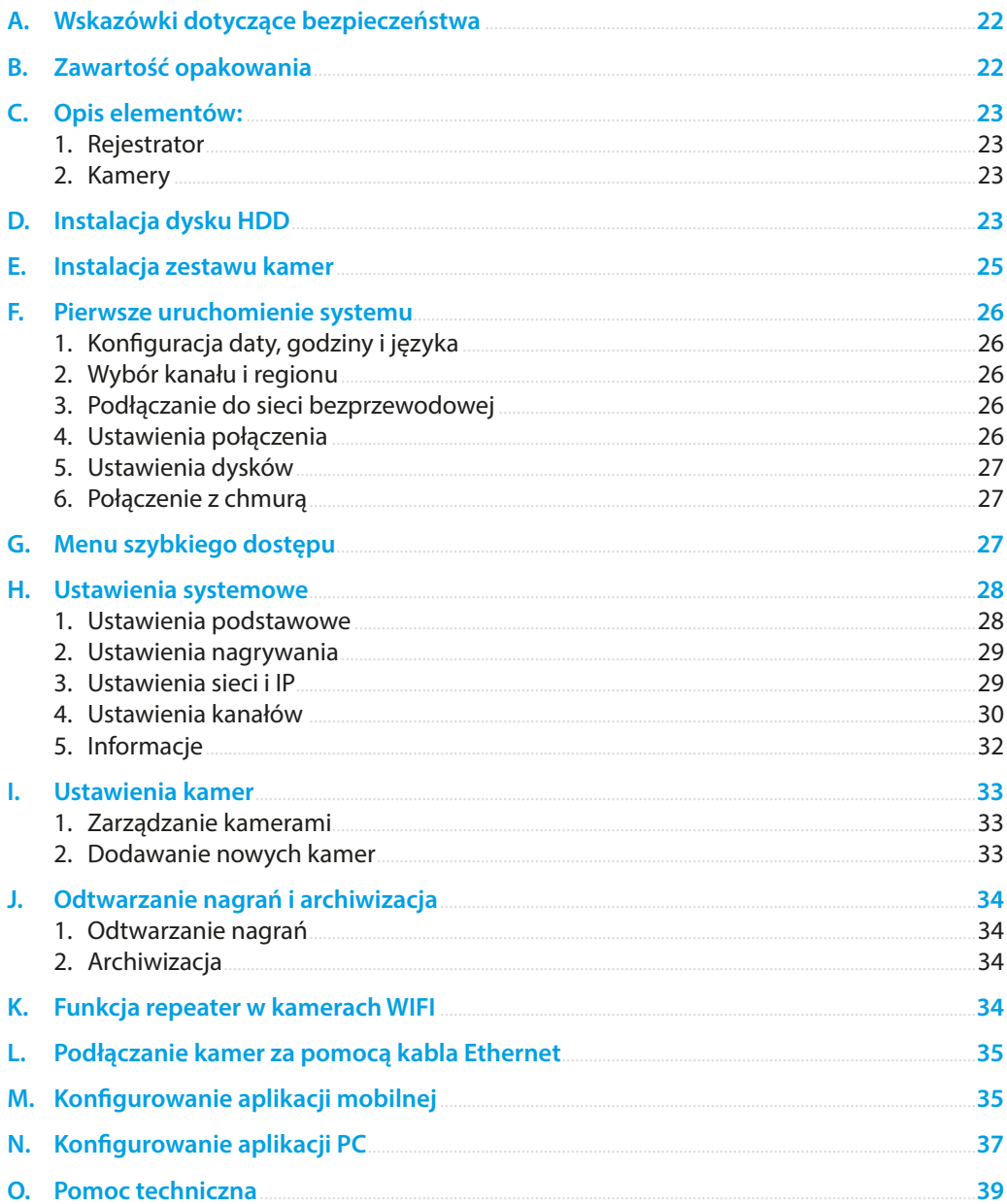

#### <span id="page-3-0"></span>**A. SAFETY INSTRUCTIONS**

- 1. The device should be used in well–ventilated rooms.
- 2. Protect the recorder against contact with dust and moisture.
- 3. Use a dedicated power source. Use of an unsuitable power source can damage the equipment.
- 4. The device should be cleaned of dust on a regular basis.
- 5. Never open the recorder casing while the device is connected to the power supply.
- 6. Do not repair faults yourself, always contact an authorized service center or technical support to do so.
- 7. The recorder and cameras included in the set are especially vulnerable to damage caused by overvoltages caused by e.g. lightning discharges, so they should be protected with additional surge protectors.
- 8. All tests and repairs should be performed by qualified personnel. The manufacturer is not responsible for any damage caused by unauthorized modifications or repairs.

**NOTE: THE MANUFACTURER RESERVES THE RIGHT TO MAKE CHANGES TO THE PARAMETERS OF THE EQUIPMENT AND THE METHOD OF OPERATION WITHOUT PRIOR NOTICE. DUE TO THE CONTINUOUS IMPROVEMENT OF THE CURRENT SYSTEM AS WELL AS THE SYSTEM CONFIGURATION, SOME FEATURES DESCRIBED IN THE FOLLOWING MANUAL MAY SLIGHTLY DIFFER FROM REALITY.** 

#### **B. CONTENTS OF THE PACKAGE**

Each monitoring set includes:

- 1. WIFI recorder.
- 2. Bag with 4 screws for HDD mounting.
- 3. Power supply for the recorder (DC 12V 2A).
- 4. Instruction manual.

Depending on the model, the set also includes:

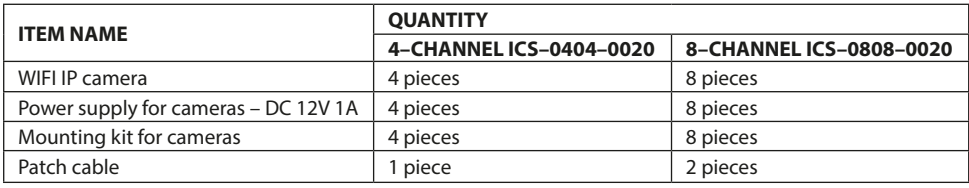

#### **NOTE: HARD DISK DRIVE NOT INCLUDED**

#### <span id="page-4-0"></span>**C. ITEM DESCRIPTION**

#### **1. Recorder**

Front:

- 1. Power LED
- 2. HDD operation LED
- 3. USB port.

Rear

- 1. WIFI antenna connectors
- 2. LAN port
- 3. VGA port
- 4. HDMI port
- 5. USB ports
- 6. Power connector.

#### **2. Cameras**

- 1. Lens
- 2. IR LEDs
- 3. WiFi antenna
- 4. Camera base
- 5. Mounting screw holes
- 6. Power connector
- 7. RJ45 connector.

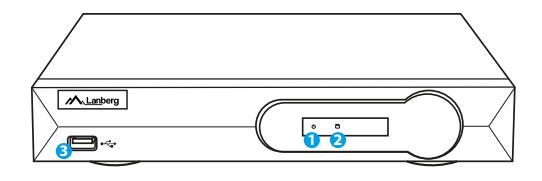

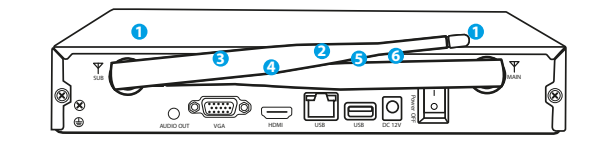

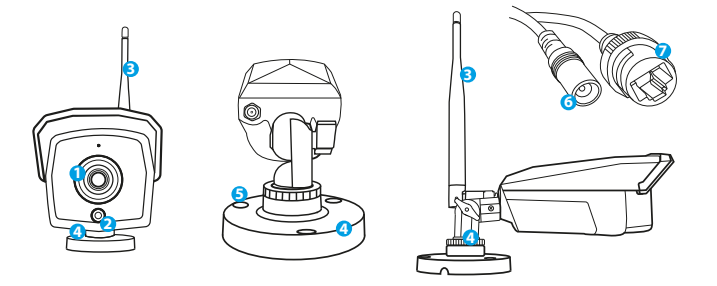

#### **D. HDD INSTALLATION**

**NOTE: THE RECORDER CAN WORK WITHOUT A DRIVE, BUT THEN THE FUNCTIONS OF VIDEO RECORDING AND PLAYBACK WILL BE UNAVAILABLE.**

**NOTE: THE SET SUPPORTS 3.5" AND 2.5" HDDS WITH A MAXIMUM CAPACITY OF 6TB, WE RECOMMEND USING HDDS DESIGNED FOR MONITORING.**

**NOTE: MAKE SURE THE RECORDER IS DISCONNECTED FROM THE POWER SUPPLY BEFORE INSTALLING THE DRIVE.**

1. Remove the screws located on the back of the case and then remove the case.

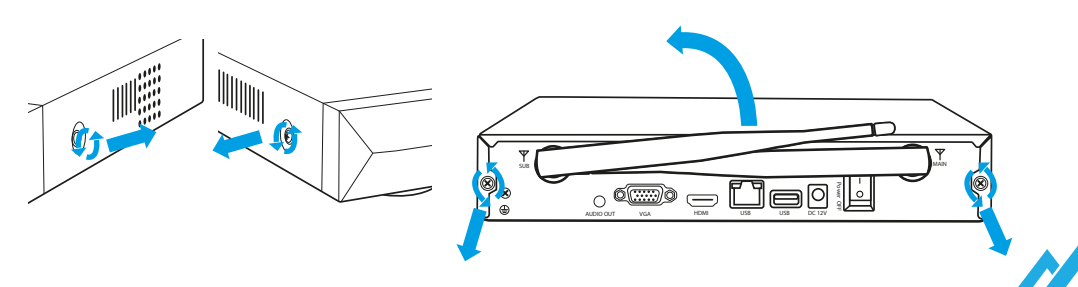

2. Arrange the drive in the designated space in the case. Then, holding the disk with your hand, turn the recorder over. Align the HDD mounting holes with the holes on the recorder and then screw the HDD in place using the screws provided.

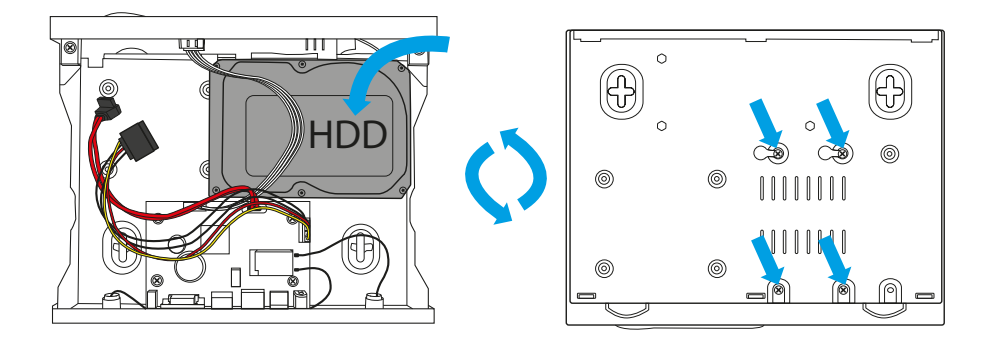

3. Connect the SATA cables to the respective ports on the HDD, then close the case and fasten the screws.

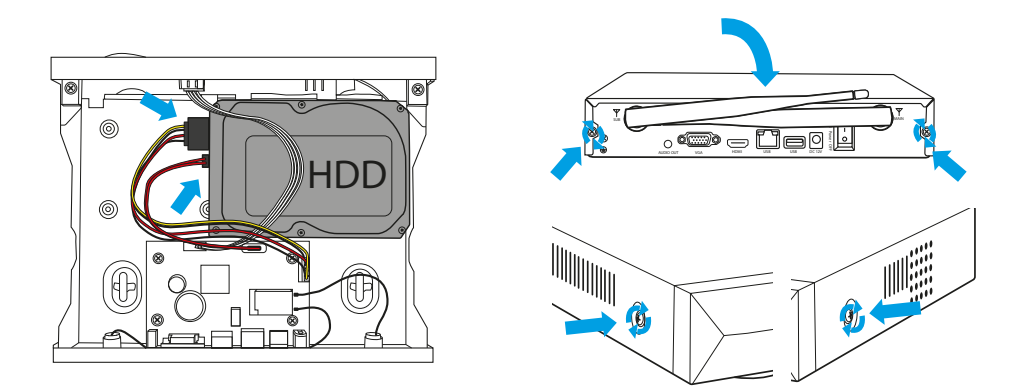

**NOTE: THE DISKS MUST BE FORMATTED AFTER BEING INSTALLED IN THE RECORDER. AFTER THE RECORDER STARTS UP, A WINDOW WILL POP OUT ON HOW TO FORMAT THE DRIVE, PLEASE FOLLOW THE INSTRUCTIONS ON THE SCREEN.**

#### <span id="page-6-0"></span>**E. CAMERA SET INSTALLATION**

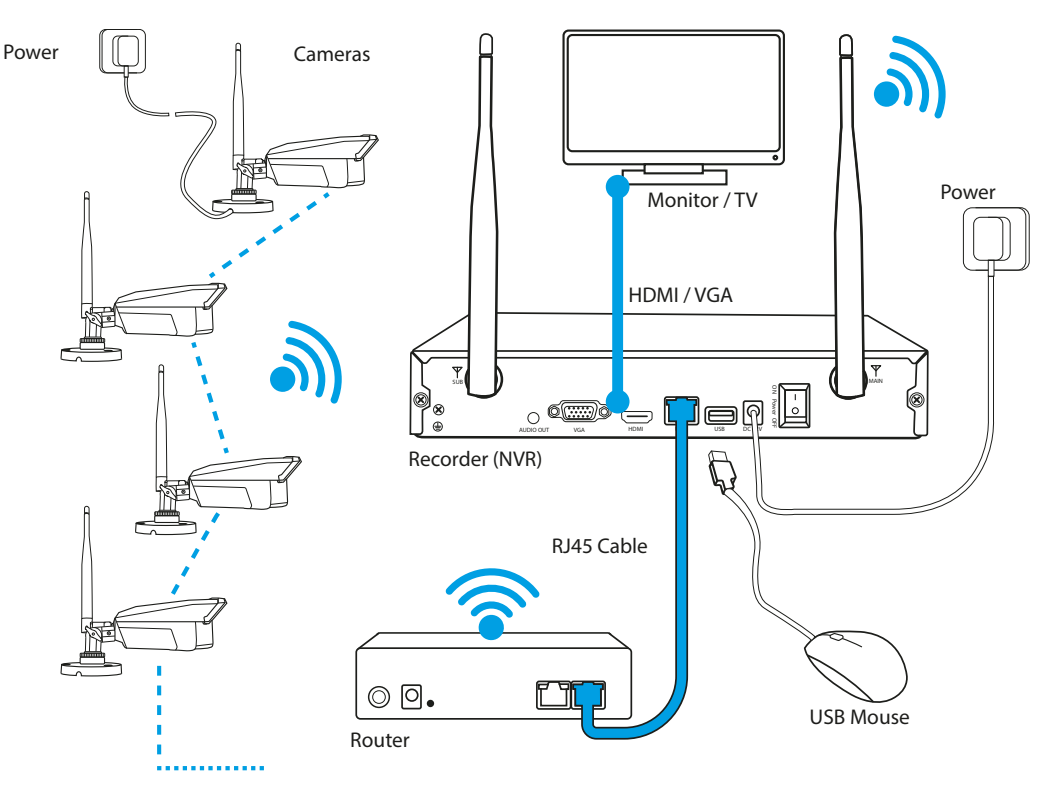

1. Place the recorder at the target location.

#### **NOTE: IT IS NOT RECOMMENDED TO PLACE THE RECORDER IN A BUILT–UP AREA, IT MAY NEGATIVELY AFFECT THE WIFI SIGNAL RANGE.**

- 2. Screw the antennas to the recorder and to the cameras.
- 3. Then connect the monitor to the recorder using a VGA or HDMI cable (not supplied).
- 4. Connect the recorder to power using the dedicated power supply (12V 2A). When power is applied, the device will start booting up.
- 5. Connect the cameras to power using the dedicated power supply (12V 1A). After about 5 minutes, the cameras should synchronize with the recorder and their images should appear on the screen.
- 6. Connect a mouse (not included) to the USB port.
- 7. Follow the on–screen instructions, the setup wizard will guide you through the initial system configuration. For a detailed description of the wizard, see Section F.
- 8. The menu of the recorder is opened with a right mouse button. The first time you open it, you will be asked for a login and password. Default values:

**Login: admin Password: none (leave this field blank)**

9. The recorder is ready for operation.

**NOTE: WHEN YOU LOG IN FOR THE FIRST TIME, WE RECOMMEND CHANGING YOUR DEFAULT LOGIN DETAILS. PASSWORD SETTINGS CAN BE FOUND IN THE SYSTEM SETTINGS, SEE SECTION H.5.C.**

#### <span id="page-7-0"></span>**F. FIRST SYSTEM START–UP**

After the system loading procedure is complete, the "Setup Wizard" window will appear on the screen, this will allow you to configure all the basic recorder functions and prepare it for operation.

#### **1. Set up date, time and language**

In this window, select the desired time zone, current date and time. If the recorder will be connected to the network, you can allow automatic date and time synchronization via the Internet.

You can change the default date format and select the correct recorder language.

Selecting "Enable" for "Setup Wizard" will launch the wizard the next time the system starts.

#### **2. Select channel and region**

Select the WIFI channel and region you are interested in. After clicking in the "Customize Channel" NVR will set the best channel for the chosen region.

#### **NOTE: DEPENDING ON THE COUNTRY, ONLY SPECIFIC WIFI BANDS ARE AVAILABLE FOR PUBLIC USE, IN EUROPE YOU SHOULD ONLY USE CHANNELS FROM THE EU REGION.**

#### **3. Connecting to a wireless network**

Using this menu, you can configure the recorder connection to your home WIFI network. To do this, select the network you are interested in from the list on the right, enter the correct password and click confirm. If the details are filled correctly, the recorder will connect to the network.

If you do not want to use the wireless network, uncheck the "Enable" checkbox at the top of the current window.

#### **4. Connection settings**

The window is a preview of the recorder's network settings. If the recorder is connected to a WiFi network, the currently assigned IP address of the recorder, access details for remote connection, connection status, and a suggestion on what to do to solve any problems with the connection will be displayed here.

If you have not connected the recorder to a WiFi network, and you plan to connect it to the network via LAN cable, you should do it at this point. After connecting the network cable, please wait about one minute and press the "Diagnostics" button to test the connection.

**NOTE: IF, DESPITE CORRECT COMPLETION OF THE ABOVE STEPS, THE RECORDER HAS NOT CONNECTED TO THE NETWORK COR-RECTLY, SKIP THIS STEP. DETAILED SETTINGS ABOUT NETWORK CONNECTION YOU CAN FIND IN SECTION H.3.**

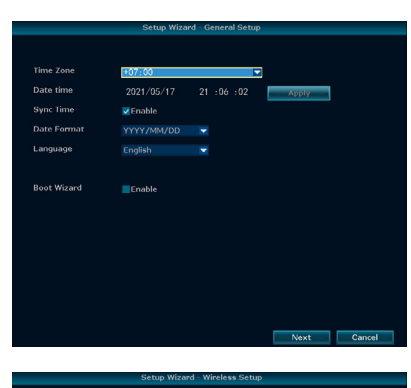

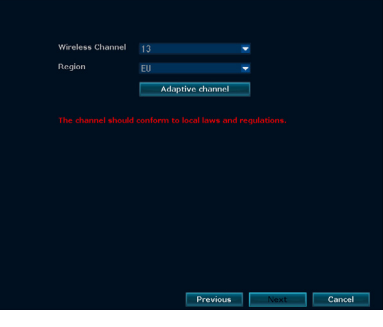

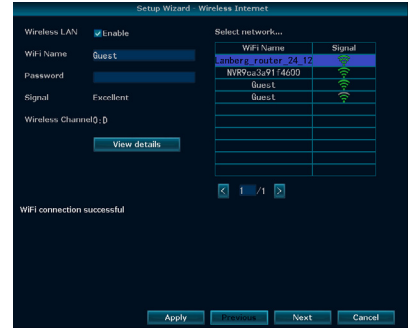

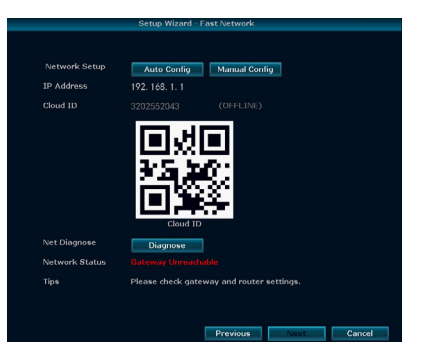

#### <span id="page-8-0"></span>**5. Drive settings**

The table will display all the connected drives, select them and then select "Format".

#### **NOTE: FORMATTING REMOVES ALL CURRENT INFORMATION FROM THE DRIVES, MAKE SURE THAT THERE IS NO IMPORTANT DATA ON THE DRIVE.**

# **Hard Disk List** Format Previous |

#### **6. Cloud connection**

Three QR codes will be displayed on the screen. The first two are for downloading the EsseCloud app for smartphones, which allows remote access to a recorder connected to a network, allowing you to view live cameras from anywhere. The third one is responsible for the cloud ID. It allows to connect the recorder with a mobile app, see section M.

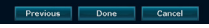

#### **G. QUICK ACCESS MENU**

To bring up the quick access menu, right–click anywhere on the screen. The first time you open it, you will be asked for a login and password. Default values:

#### **Login: admin**

**Password: none (leave this field blank)**

This will give you access to the most important recorder options:

- 1. **Screen split**  This function allows you to select the number of camera images to be displayed simultaneously on the screen.
- 2. **Camera settings**  This window allows you to manage active channels as well as to connect new cameras to the set.
- 3. **System settings**  This function enables you to manage the recorder's functions.
- 4. **Playback**  This window allows you to view the recordings from the cameras.
- 5. **AI player**  This function allows you to search recordings using an algorithm that detects silhouettes and faces on recordings
- 6. **Backup**  Allows you to manage your backup.
- 7. **Volume**  Setting the volume level
- 8. **Setup Wizard**  Allows you to easily configure the recorder for operation this window launches the first time the NVR is started.
- 9. **Connections**  This function allows you to check the network status and carry out its configuration.
- 10. **Repeater**  It is responsible for switching cameras into repeater function, so you can extend the range of the camera.
- 11. **Add cameras**  In this window, the system will automatically begin to search for and add cameras to the recorder. (The cameras in the set are connected automatically).
- 12. **Exit**  This function allows you to shut down, restart, and log out of the system.

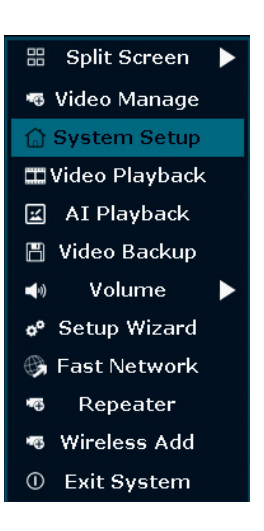

#### <span id="page-9-0"></span>**H. SYSTEM SETTINGS**

#### **1. Basic settings**

#### **a. Basic**

The menu contains options related to the basic recorder settings: **Language** – The language in which the recorder software will be presented.

**Screen resolution** – setting in which quality the image is to be presented on the monitor connected to the recorder.

#### **NOTE: MAXIMUM RESOLUTION MAY BE LIMITED BY DIS**

**Auto logout** – this function allows you to decide whether the recorder should ask for a password every time you exit the menu.

**Key sound** – this settings determines whether key usage will trigger an audible message.

**Auto switching** – frequency of automatic switching of preview from cameras when a single camera is displayed (or 4 cameras in the case of an 8–channel recorder).

**OSD alpha** – menu transparency settings.

#### **b. Time settings**

**Date format** – in which format the date should be displayed. **Synchronization** – whether the date should be automatically synchronized with an external server. If this option is enabled, the specific address of the server from which the current time is to be taken can be entered under the button.

**Daylight saving time** – allows you to set automatic switching the daylight saving time on and off.

**Time zone** – allows you to set the time zone.

**System date** – sets the current date.

**System time** – sets the current time.

**Time format** – you can choose between 12 and 24 hour time display.

#### **c. HDD Settings**

This window displays a table showing the currently connected drives and their details. The total available, occupied and free memory is listed below the table.

**Overwrite** – selecting this option allows the recorder to overwrite the oldest files in case of lack of free disk space.

**Format** – by selecting respective drives you can format them to clear the memory.

#### **d. Alert settings**

In the menu, you can set whether the system should report alerts, including which specific errors should be reported.

**Alert icon** – selecting this option will cause an icon to be displayed in the corner of the screen indicating the current alerts. **Error type** – using the drop–down list, you can select the type of error you are interested in and use the checkmark next to it to enable it.

**Sound** – selecting this option causes alerts to trigger an audible message when they occur.

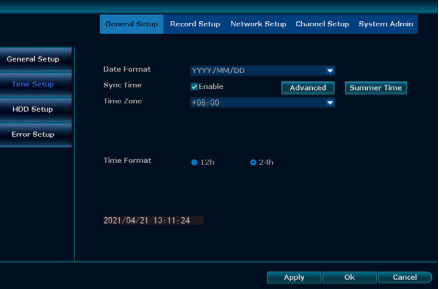

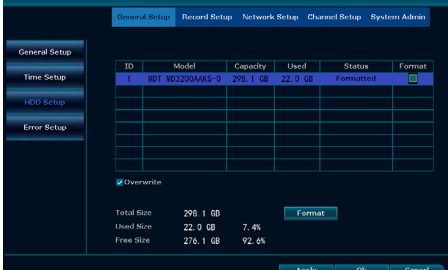

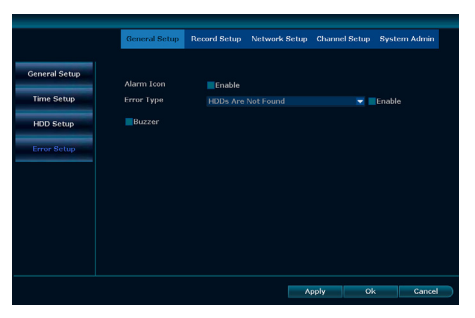

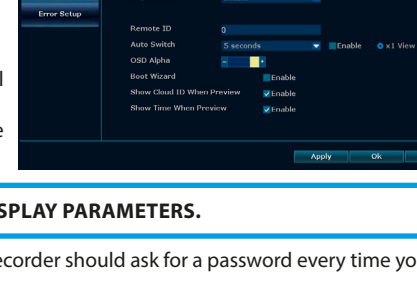

10 Lanberg © 2015-2021 EN

#### <span id="page-10-0"></span>**2. Recording settings**

A table showing the weekly recording schedule is displayed in the window. The recorder allows you to select three conditions that determine recording:

**Time** – if you select the red checkmark, the recorder will always record in the specified hour range for the given day.

**Motion** – green checkmark is responsible for recording when motion is detected (it will be necessary to configure motion detection operation, see Section H.4.C).

**Alarm** – if this option is selected, the recorder will start recording in case of receiving an alert (see Section H.1.D).

#### **3. Network and IP settings**

#### **a. Network and IP**

In this menu you can set all the necessary details related to the recorder's connection to the Internet. It also allows you to preview the cloud ID displayed in the right part of the window. **DHCP** – allows you to enable or disable automatic downloading of network from DHCP server settings by the recorder. The following fields can only be edited with DHCP disabled. **IP address** – current external IP address of the recorder. **Subnet Mask** – information about the current subnet mask. **Gateway** – the currently selected default gateway.

**MAC address** – mac address of the recorder.

**Preferred DNS** – the preferred DNS server.

**Web Port** – HTTP port (default value is 80).

**MTU** – Maximum Transmission Unit.

**Throughput** – current throughput of the network to which the recorder is connected. **Status** – information about the current status of the Internet connection.

#### **b. DDNS**

In this menu you can set up an external DNS server for the recorder, which allows you to connect remotely to the recorder using a browser. The recommended DNS server provider is: [www.noip.com.](http://www.noip.com)

**DDNS Provider** – name of the DDNS server provider. **URL** – server URL. **Login** – server access login. **Password** – server access password. **Test** – allows you to test the connection.

**BECAUSE REMOTE ACCESS IS BASED ON THE FLASH PRO-TOCOL, FROM 2021 IT CAN BE USED ONLY VIA THE INTER-NET EXPLORER.** 

#### **c. E–mail**

This menu allows you to configure the reports sent from the recorder by email.

**SMTP provider** – mail server provider, can be selected from the list. If your provider is missing, the more options button will allow you to configure the server settings precisely.

**Sender** – how the recorder will be named in emails.

**Password** – a password to access the mail server.

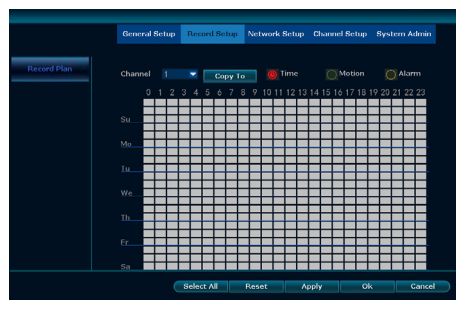

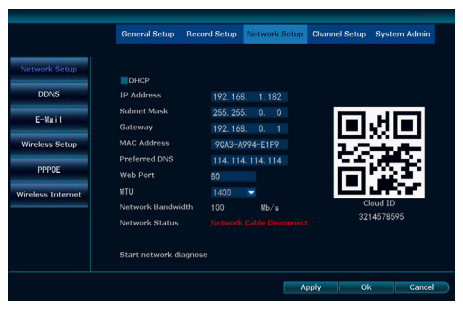

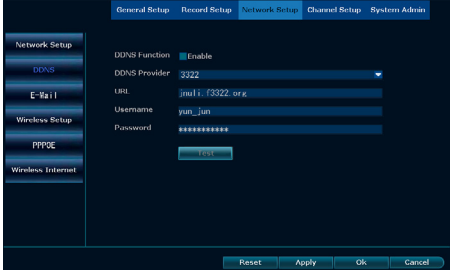

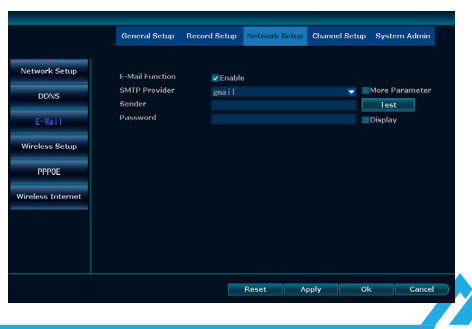

#### **d. Wireless settings**

<span id="page-11-0"></span>Settings for the recorder's internal WIFI network where cameras are connected to the recorder.

**BSSID** – MAC address of the internal network of the recorder. **ESSID** – internal network name.

**Password** – internal network password.

**Channel** – currently selected network channel.

**Region** – region of the world, the setting affects the available channel list.

The table on the right displays all currently connected cameras with their MAC addresses.

#### **e. PPPOE settings**

In this menu you can configure the connection of the recorder to the PPPoE server.

**Login** – login used to connect to the PPPoE server.

**Password** – password to access the PPPoE server.

Below the current status of the PPPoE connection is displayed and, if connected, the currently assigned PPPoE IP address.

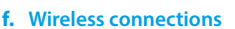

In this window you can configure the wireless connection to the WIFI network. After enabling this function, the table will display the available WIFI networks, selecting it will import its name, channel and current signal strength.

**MAC address** – external MAC address of the recorder.

**WIFI name** – after selecting a network from the list, the network name will be imported here. To connect to a network whose name is hidden, manually enter its name.

**Password** – password to access the WIFI network.

#### **4. Channel settings**

#### **a. Encoding settings**

The menu allows you to adjust the parameters of specific channels. Each channel has two versions of the video stream – main and sub. The main one is responsible for the quality of the recorded image, while the sub is responsible for the quality of the image displayed via remote access.

**Channel** – for which channel the settings are changed.

**Bitrate mode** – allows to set whether cameras should have fixed or variable bitrate.

**Resolution** – this setting determines the resolution of the channel (maximum resolution depends on the quality of the camera sensor).

**Bitrate** – maximum allowed bitrate of the camera (in case of fixed bitrate mode it is the value with which the image will always be transmitted).

**Framerate** – number of frames per second.

**Encoding** – the format in which video from cameras is to be recorded.

**Copy to** – allows you to copy current settings to selected channels.

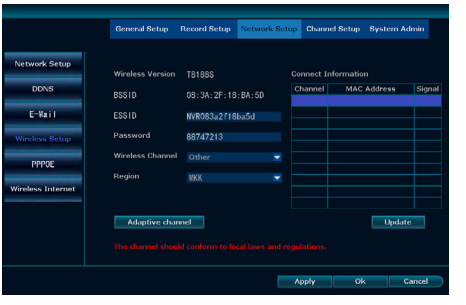

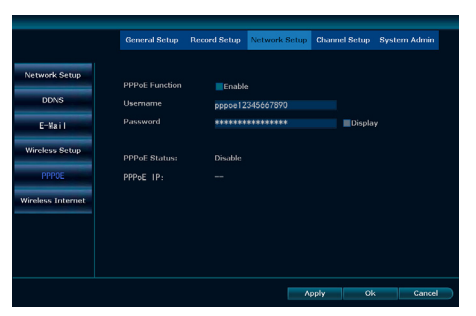

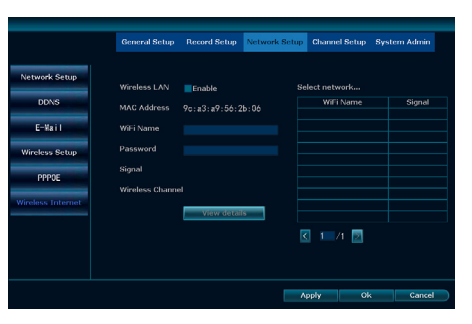

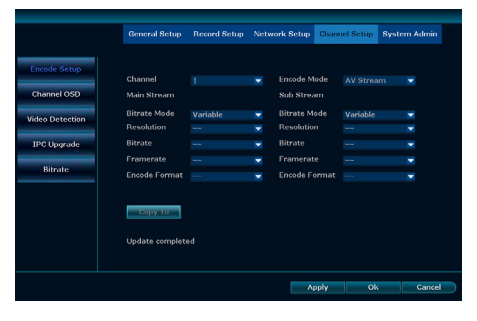

#### **b. Channel settings**

**Channel** – for which channel the settings are changed.

**Camera name** – the name of the camera that will be presented in the recordings.

**Connection quality** – this setting allows you to define whether the current connection quality of the cameras should be visible in the camera preview.

**Color adjustment** – takes you to the specific camera settings where you can change image parameters such as hue, saturation, brightness, etc.

#### **c. Motion detection**

The window is responsible for settings regarding motion detection via cameras.

**Channel** – for which channel the settings are changed.

**Detection** – what kind of events are to be recorded by the camera. User–selectable detection and/or signal loss.

**Sensitivity** – how sensitive you want the camera to be to motion detection.

**Alarm duration** – how long you want the motion detection message to be displayed.

A list of checkboxes allows you to specify the actions to be taken in connection with the detected motion.

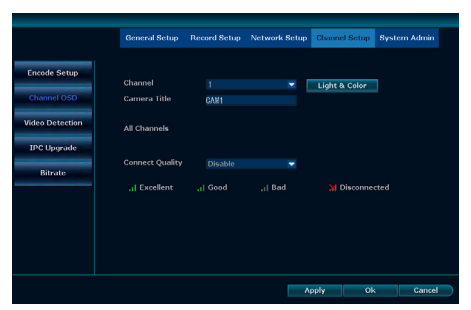

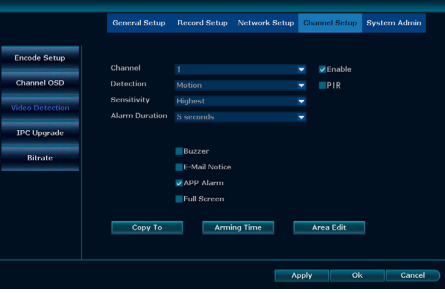

**Copy to** – allows you to copy currently selected settings to selected channels.

**Schedule** – this function takes you to the recording schedule settings, see section H.2.

**Edit zone** – allows to define whether the motion detection is to take place in the whole field of view of the camera or in its specific part.

#### **d. IPC maintenance**

The menu displays a table with the details of all connected cameras. Here you can update the camera software.

**NOTE: CAMERA SOFTWARE UPDATES SHOULD BE PER-FORMED ONLY UPON EXPRESS REQUEST OF THE MANUFAC-TURER'S TECHNICAL SUPPORT. THIS IS A DANGEROUS OPER-ATION AND UPDATING WITH THE WRONG SOFTWARE MAY IRREPARABLY DAMAGE THE CAMERA. UPDATING CAMERAS ON YOUR OWN IS EQUIVALENT TO LOSS OF WARRANTY.**

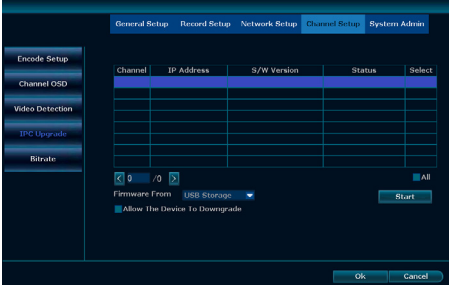

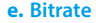

The menu displays the current camera bitrate.

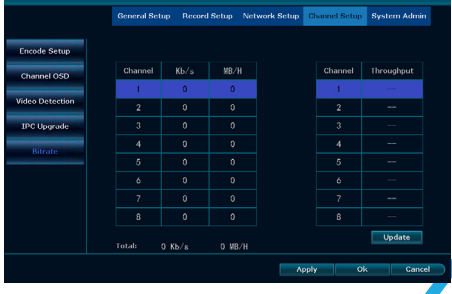

#### <span id="page-13-0"></span>**5. About**

#### **a. System version**

This menu allows you to view basic information about the recorder such as serial number, software version, software release date, etc.

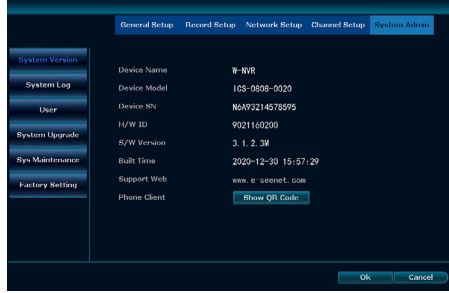

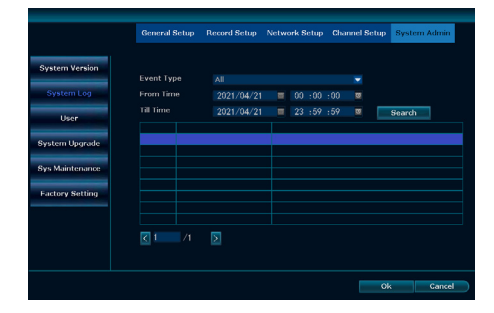

#### **b. Event Log**

The log shows all messages recorded by the recorder. You can search for past messages by selecting the appropriate date range and using the search function.

#### **c. User settings**

This window allows you to manage recorder's users. All accounts are displayed in the table, a maximum of 12 accounts can be set.

**Add user** – allows you to add a new user. When you select this option, a dialog box will appear allowing you to set a user name, password and permissions for that user.

**Delete user** – allows you to delete an account. **Edit user** – allows you to change user access settings. **Set password** – allows you to change user password.

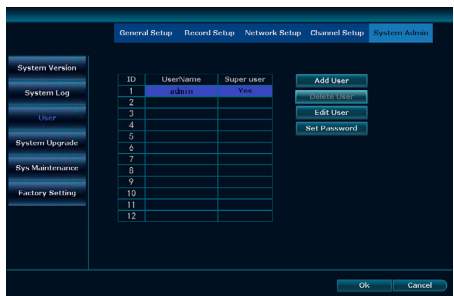

#### **d. System update**

The menu enables to update the recorder's software, as well as to change the startup logo and the logo displayed on the channels.

**NOTE: RECORDER'S SOFTWARE UPDATES SHOULD BE PER-FORMED ONLY UPON EXPRESS REQUEST OF THE MANU-FACTURER'S TECHNICAL SUPPORT OR USING OFFICIAL UPDATE FILES AVALIABLE ON MANUFACTURER'S WEBSITE. THIS IS A DANGEROUS OPERATION AND UPDATING WITH INCORRECT SOFTWARE MAY IRREPARABLY DAMAGE THE RECORDER. UPDATING THE RECORDER WITH EXTERNAL SOFTWARE IS EQUIVALENT TO LOSS OF WARRANTY.** 

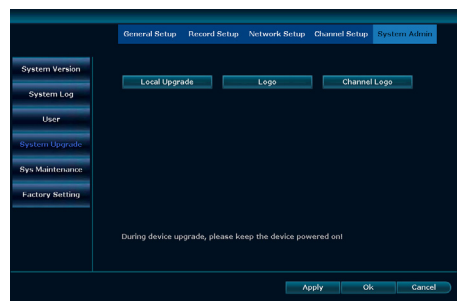

#### **e. Factory settings**

<span id="page-14-0"></span>**Restore factory settings** – after selecting this function recorder will be restored to factory settings. User, channel and network settings remain unchanged.

**Configuration Import / Export** – allows you to export the configuration of the recorder before the restoration and import it later.

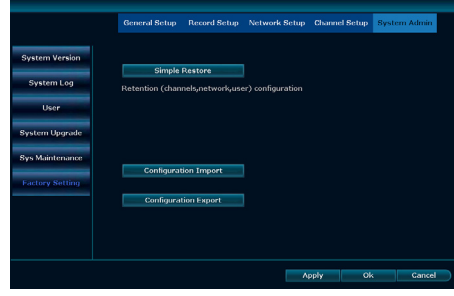

#### **I. CAMERA SETTINGS**

#### **1. Camera management**

- a. **Arrows**  allow you to move cameras between channels
- b. **Delete** channel allows you to delete the selected channel.
- c. **Delete** all allows you to delete all channels.
- d. **Edit**  allows you to modify network parameters of a camera, such as IP address, login/password, showing MAC address, etc.
- e. **Channel** settings opens the channel settings window, described in detail in Section H.4.B.
- f. **Wireless** settings opens the Network and IP settings window, described in detail in Section H.3.D.
- g. **Repeater**  opens the Repeater Settings window, described in detail in section K.

#### **2. Adding new cameras**

- a. **Search**  the recorder will search the network for unconnected IP cameras.
- b. **Pair** allows you to synchronize unconnected WIFI cameras from other kits or manufacturers.

**NOTE: IP CAMERAS FROM OTHER SETS AND MANUFAC-TURERS MUST BE PRE–CONNECTED VIA NETWORK CABLE DIRECTLY TO THE RECORDER OTHERWISE THEY WILL NOT BE DETECTED.**

**NOTE: WHEN PAIRING IS COMPLETE, YOU CAN DISCON-NECT THE NETWORK CABLE CONNECTING THE CAMERA TO THE RECORDER.**

- c. **Add**  allows you to add cameras found in the network to specific channels.
- d. **Change** IP allows you to modify network parameters of a camera before connecting it to the recorder, such as IP address, login/password, showing MAC address, etc.
- e. **Advanced**  in this window you can allow to add the same camera on many channels and whether the cameras should have their bitrate set automatically.

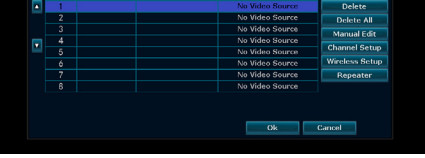

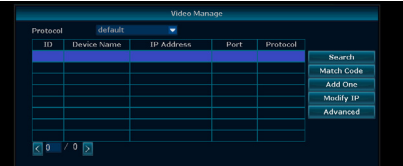

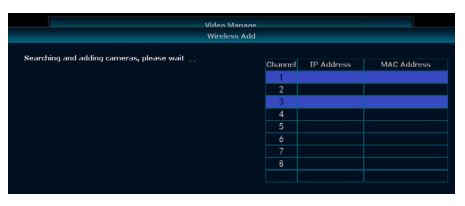

#### <span id="page-15-0"></span>**J. PLAYBACK OF RECORDINGS AND ARCHIVING**

#### **1. Playback of recordings**

Playback allows you to view all recordings stored on the drive.

- a. **The** calendar allows you to select specific days from the history (days containing recordings are marked green in the calendar).
- b. **Playback** allows you to view recordings from up to two channels simultaneously.
- c. **The** search engine allows you to find which recordings in a given range meet certain conditions.
- d. **List** of all recordings.
- e. **Button** to start playback.
- f. **Button** for quick backup of currently viewed recording.

#### **2. Archiving**

This menu enables to create a backup copy on an external drive (to make a backup copy, the USB drive must be connected to the recorder earlier).

- a. **The search engine** allows you to find which recordings in a given range meet certain conditions for selected channels.
- b. **From the drop–down list**, you can select the USB drive you are interested in and format it, if necessary.
- c. **The table** will display all results that meet the search criteria, select the ones you want to copy.
- d. **Before making a copy**, you can choose the file format in which the copy is to be saved.
- e. **The button** starts the backup.

#### **K. REPEATER FUNCTION IN WIFI CAMERAS**

In situations where it is necessary to place a camera outside the network range of the recorder, the repeater function can be used. This way the camera will be able to connect to the recorder via another camera connected to the recorder, allowing to significantly extend the range of the WIFI network.

The diagram shows the current arrangement of cameras in the network. The cameras are marked with the channels to which they are assigned: CH1, CH2 …

The button allows you to set which channel is to be connected to the currently active camera.

After making changes, click the confirm button each time.

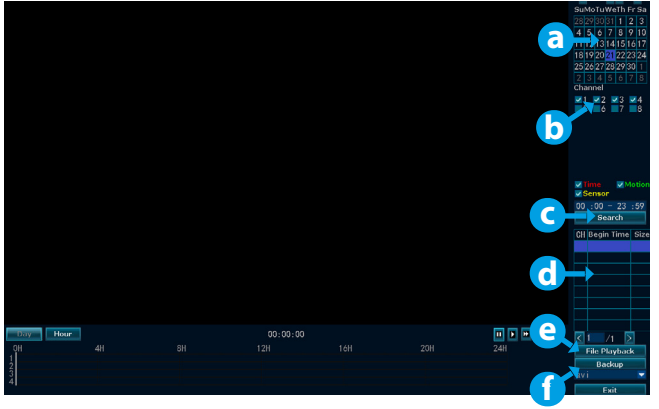

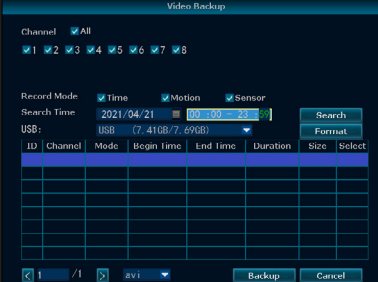

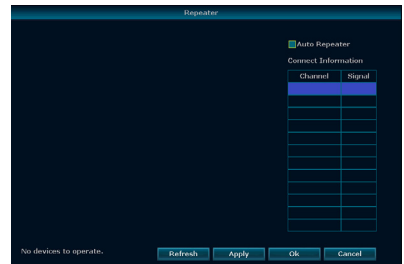

**NOTE: SETTING THE REPEATER FUNCTION WILL INCREASE THE DELAY IN DISPLAYING THE CAMERA IMAGE. THIS IS A NORMAL PHENOMENON DUE TO THE ADDITIONAL DEVICE TRANSMITTING THE SIGNAL.** 

#### <span id="page-16-0"></span>**L. CONNECTING CAMERAS VIA ETHERNET CABLE**

If the WIFI network range is insufficient and the use of Repeater function is impossible, there is a possibility of connecting cameras to the recorder via network cable.

WIFI recorders have only one LAN port, if it is required to connect a greater number of cameras via network cable, it will be necessary to use a network switch to increase the number of ports of the recorder.

#### **NOTE: WE ARE NOT ABLE TO GUARANTEE THE COMPATIBILITY OF OUR RECORDER WITH DEVICES OF OTHER MANUFACTURERS. IN CASE OF DOUBT PLEASE CONTACT TECHNICAL SUPPORT – CONTACT DETAILS ARE GIVEN AT THE END OF THIS MANUAL.**

#### **M. CONFIGURING THE MOBILE APP**

Lanberg recorders allow to connect them to a mobile application which enables remote viewing of images from cameras. To configure, first download the EsseCloud app to your device.

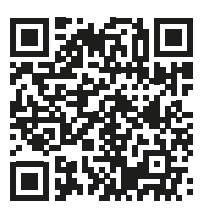

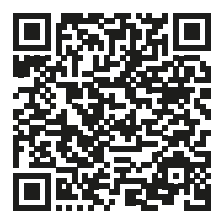

**iOS Android**

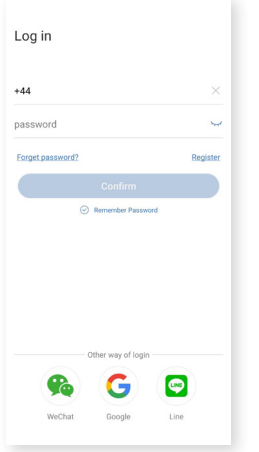

#### **1.**

After installing the application you need to register, or log in if you already have an account.

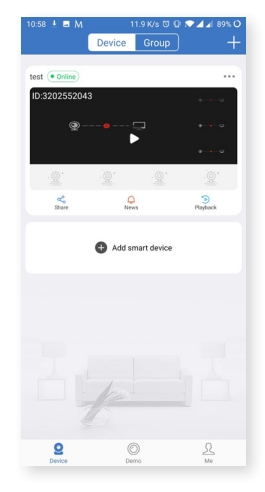

#### **2.**

In the main menu, you can manage already connected recorders and see a quick preview of the cameras. To add a new device, select the button in the upper right corner.

#### **3.**

The default form of connecting recorder with the application is scanning the QR code (in the recorder software, it is stored under the name "cloud ID", you can find it in the system settings, then Network and IP).

#### **NOTE: DEPENDING ON THE MONITOR RESOLUTION AND IMAGE QUALITY, YOU MAY EXPERIENCE ISSUES WITH QR CODE SCANNING. IN SUCH A SITU-ATION, PLEASE SELECT THE "OTHER WAYS OF ADDING" OPTION.**

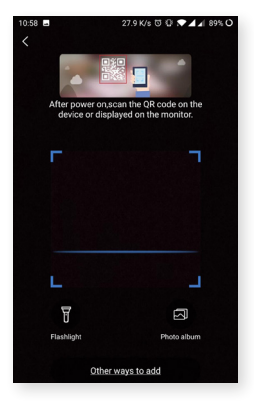

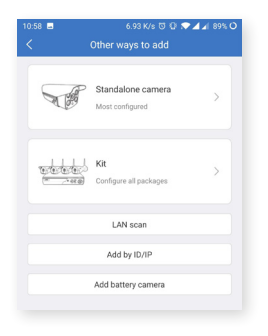

#### **4.**

Choose the "set" option, the application also allows to connect single cameras (not available in the offer).

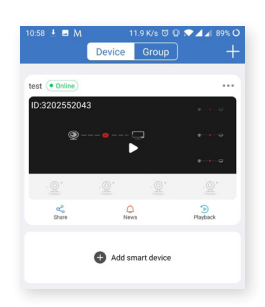

#### **6.**

The device will appear on the main screen where you can see a quick preview of the cameras. By selecting a specific device you can access a detailed preview.

#### **5.**

Enter the recorder data manually:

**Cloud ID** – you can find it in system settings, then Network and IP.

**Device name** – here you can give the device a name of your choice.

**User name** – enter the login used to log in to the recorder (default is "admin").

**Password** – enter the password used to log in. By default this field is empty.

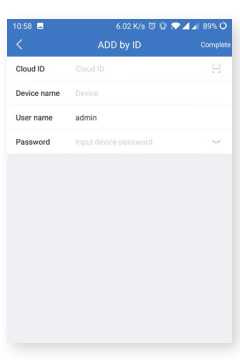

#### **7.**

- **a.** Allows you to review your saved recordings. **b.** Allows you to determine how many came-
- ras should be displayed simultaneously. **c.** With this button you can decide on the quality of the camera image. This function applies only to the preview of cameras in the application, it does not affect the camera resolution settings in the NVR itself.

The following functions always apply to the currently selected camera (marked with a blue border).

**d.** Recording Mode (Infrared, Full Color, Intelligent).

**e.** Intercom function (The cameras included in the set do not support this function).

**f.** PTZ management (The cameras in the set do not support this function).

**g.** Allows you to save the current image as a photo.

**h.** Enable or disable audio from cameras.

**i.** Make a recording directly to the phone's memory.

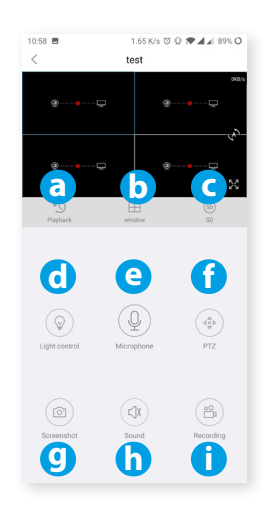

#### <span id="page-18-0"></span>**N. CONFIGURING PC APPLICATION**

Lanberg recorders allow to connect them to PC applications (available for Windows and Mac OS) that enable remote viewing of images from cameras. To configure, first download the EsseCloud app to your device.

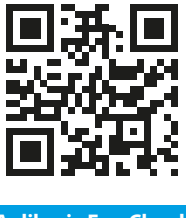

**Aplikacja EsseCloud <https://ipproapp.com/>**

After installing the application you have two options to log in (toggled with the button at the bottom of the window):

1. **Login Local –** this allows you to log in from this computer only. The default access credentials are:

**Login: admin Password: none (leave this field blank)**

Local access details can be changed inside the application.

2. **Login Cloud –** allows you to log in to your created account on the EsseCloud website, so you can access the recorders on different devices logged into the same account. To do this, select the "Register" button at the bottom of the window.

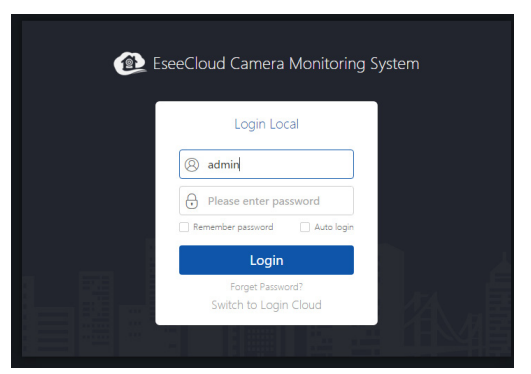

After logging in, the main application window opens, from its level you can manage all functions of the application. In order to add the recorder to the application, use the "Add" button located in the upper right corner.

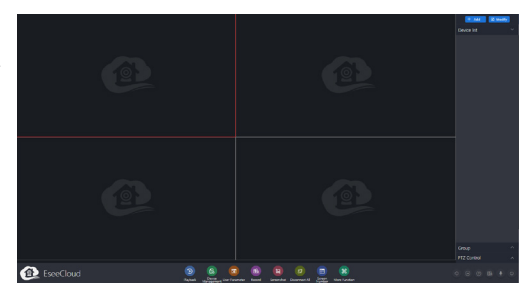

The add device window will open, there are two adding methods:<br>1. IP/DD

- 1. **IP/DDNS**<br>2 Cloud ID
- 2. Cloud ID.

#### **NOTE: TO USE THE IP/DDNS CONNECTION, YOU MUST HAVE A PERMANENT IP ADDRESS OR CONFIGURE A DDNS ADDRESS (SEE SECTION H.3.B). WE RECOM-MEND CONNECTING VIA CLOUD ID, SEE NEXT STEP.**

By default, the first method is to connect via **IP/DDNS**. To connect you need to manually enter the recorder details: **IP/DDNS** – IP or DDNS address of the recorder.

**Port** – protocol port, necessary to connect to IP/DDNS **User Name** – login to access the recorder.

**Password** – access password to the recorder. **Area** – inactive function.

**Device Name** – here you can give the device a name of your choice.

**Type** – the type of the device, when you select the number of channels, the field is automatically switched to NVR. The application also allows you to add individual standalone cameras (not included).

**Number of Channels** – select the number of connected channels.

**Channel Serial** – channel number for which the name is selected.

**Channel Name** – name of the currently selected channel.

If you are using a **Cloud ID** connection, fill in the following settings manually:

**Cloud ID** – the unique cloud number of the recorder. You can find it in the system settings, see Section H.3.A **User Name** – login to access the recorder. **Password** – access password to the recorder. **Area** – inactive function. **Device Name** – here you can give the device a name of your choice. **Type** – the type of the device, when you select the number of channels, the field is automatically switched to NVR. The application also allows you to add individual standalone cameras (not included). **Number of Channels** – select the number of connected channels. **Channel Serial** – channel number for which the name is selected. **Channel Name** – name of the currently selected channel

When the addition is complete, the menu returns to the main window, from which you can manage the newly added recorder.

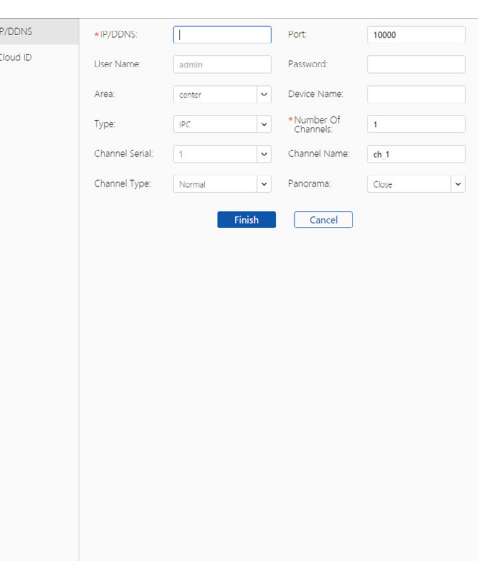

 $\sim$ 

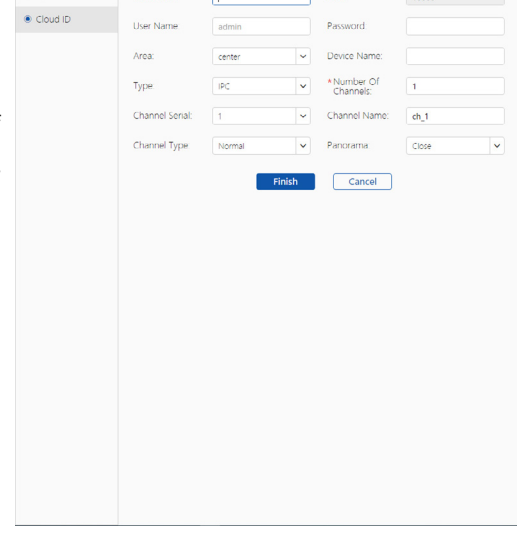

- <span id="page-20-0"></span>a. **Playback** - playback of saved recordings.
- b. **Device** Management allows you to manage connected devices and combine them into groups.
- c. **User** Parameter language, display, and track settings for recordings and photos.
- d. **Record**  starts manual recording of a specific channel to the computer memory.
- e. **Screenshot**  allows you to capture a photo from the currently selected channel.
- f. **Disconnect** All allows you to disconnect all channels.
- g. **Screen** Number allows you to set how many channels are to be displayed at the same time on one screen (from 1 to 64 channels).
- h. **More** function settings allowing you to view saved recordings, manage users, user histories and change password.
- i. **Volume** settings.
- j. **Displayed** image quality.
- k. **Launches** help that explains the basic functions of the application.
- l. **A** shortcut to start recording from a particular camera.
- m. **Allows** you to start the intercom on the selected channel.
- n. **Allows** you to log out of the application.

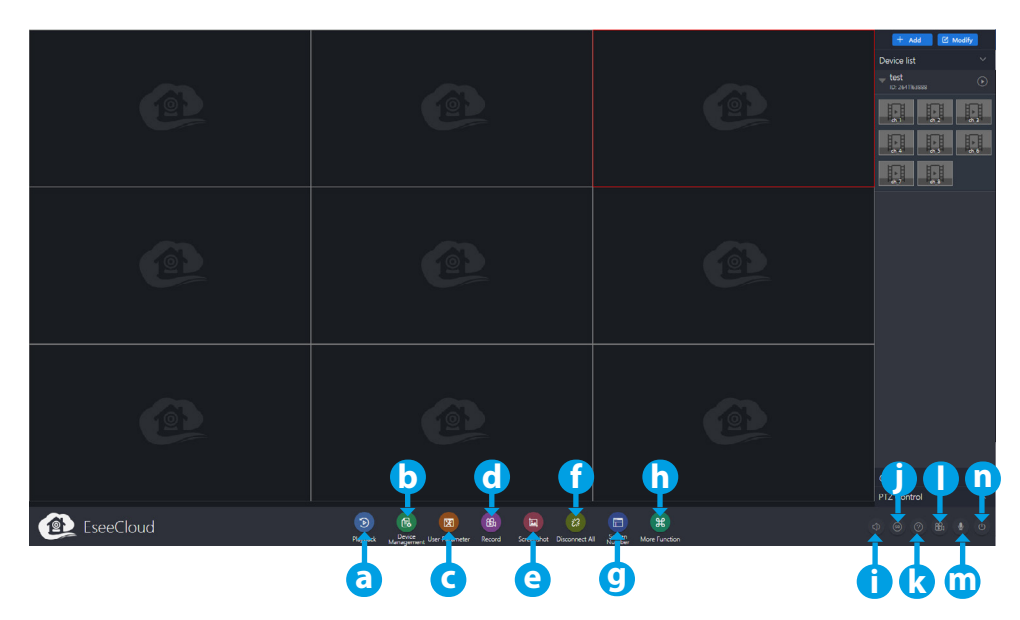

#### **O. TECHNICAL SUPPORT**

In case of problems not explained in this manual, we encourage you to contact us via the contact form at **[www.lanberg.eu](http://www.lanberg.eu)** or directly via e-mail to support@lanberg.pl

#### <span id="page-21-0"></span>**A. WSKAZÓWKI DOTYCZĄCE BEZPIECZEŃSTWA**

- 3. Urządzenie powinno być używane w dobrze wentylowanych pomieszczeniach.
- 4. Należy chronić rejestrator przed kontaktem z kurzem i wilgocią.
- 5. Należy używać dedykowanego źródła zasilania. Stosowanie nieodpowiedniego źródła zasilania może być przyczyną uszkodzeń sprzętu.
- 6. Urządzenie należy regularnie czyścić z kurzu.
- 7. Nigdy nie należy otwierać obudowy rejestratora jeżeli urządzenie jest podłączone do prądu.
- 8. Nie należy samodzielnie naprawiać usterek, w tym celu zawsze należy skontaktować się z autoryzowanym serwisem lub wsparciem technicznym.
- 9. Rejestrator oraz kamery dołączone do zestawu są szczególnie narażone na uszkodzenia powstałe na skutek przepięć wywołanych np. wyładowaniami atmosferycznymi, dlatego powinny być zabezpieczone dodatkowymi elementami ochrony przeciwprzepięciowej.
- 10. Wszelkie testy i naprawy powinny być wykonywane przez kwalifikowany personel. Producent nie ponosi odpowiedzialności za wszelkie szkody, powstałe przez nieautoryzowane przeróbki lub naprawy.

**UWAGA: PRODUCENT ZASTRZEGA SOBIE PRAWO DO DOKONANIA ZMIAN PARAMETRÓW URZĄDZEŃ JAK I SPOSOBU OBSŁUGI BEZ WCZEŚNIEJSZEGO INFORMOWANIA. ZE WZGLĘDU NA CIĄGŁE ULEPSZANIE BIEŻĄCEGO SYSTEMU JAK I KONFIGURACJI SYSTEMOWEJ, NIEKTÓRE FUNKCJE OPISANE W PONIŻSZEJ INSTRUKCJI MOGĄ NIEZNACZNIE RÓŻNIĆ SIĘ OD RZECZYWISTOŚCI.** 

#### **B. ZAWARTOŚĆ OPAKOWANIA**

Każdy zestaw monitoringu zawiera:

- 1. Rejestrator WIFI.
- 2. Woreczek z 4 śrubkami do montażu dysku HDD.
- 3. Zasilacz do rejestratora (DC 12V 2A).
- 4. Instrukcja obsługi.

W zależności od modelu w skład zestawu wchodzą również:

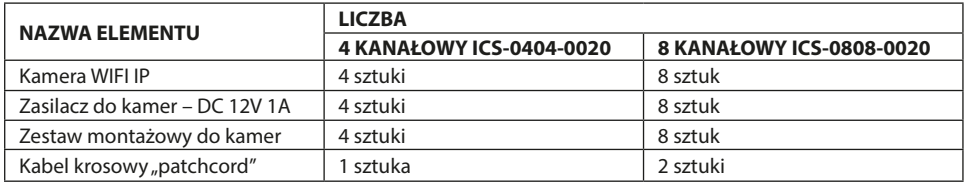

**UWAGA: ZESTAW NIE ZAWIERA DYSKU TWARDEGO HDD**

#### <span id="page-22-0"></span>**1. Rejestrator**

Przód:

- 1. Dioda zasilania
- 2. Dioda informująca o pracy dysku
- 3. Port USB

Tył:

- 1. Złącza anten WIFI
- 2. Port LAN
- 3. Port VGA
- 4. Port HDMI
- 5. Porty USB
- 6. Złącze zasilania

#### **2. Kamery**

- 1. Obiektyw
- 2. Diody IR
- 3. Antena WiFi
- 4. Podstawa kamery
- 5. Otwory na śruby montażowe
- 6. Złącze zasilania
- 7. Złącze RJ45

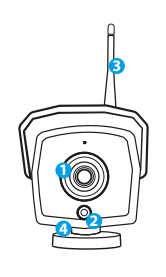

SUB

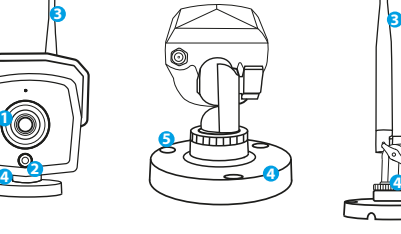

AUDIO OUT VGA

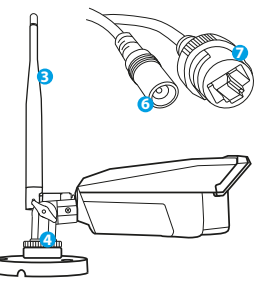

MAIN

#### **D. INSTALACJA DYSKU HDD**

**UWAGA: REJESTRATOR MOŻE PRACOWAĆ BEZ DYSKU ALE NIEDOSTĘPNE BĘDĄ WTEDY FUNKCJE NAGRYWANIA I ODTWARZANIA WIDEO.**

**UWAGA: ZESTAW OBSŁUGUJE DYSKI 3,5" I 2,5" HDD O MAKSYMALNEJ POJEMNOŚCI DO 6 TB, ZALECA SIĘ STOSOWANIE DYSKÓW TWARDYCH PRZEZNACZONYCH DO MONITORINGU.**

**UWAGA: PRZED ROZPOCZĘCIEM MONTAŻU DYSKU UPEWNIJ SIĘ, ŻE REJESTRATOR JEST ODŁĄCZONY OD ZASILANIA.**

1. Odkręć śrubki umieszczone na obudowie i następnie ją zdejmij.

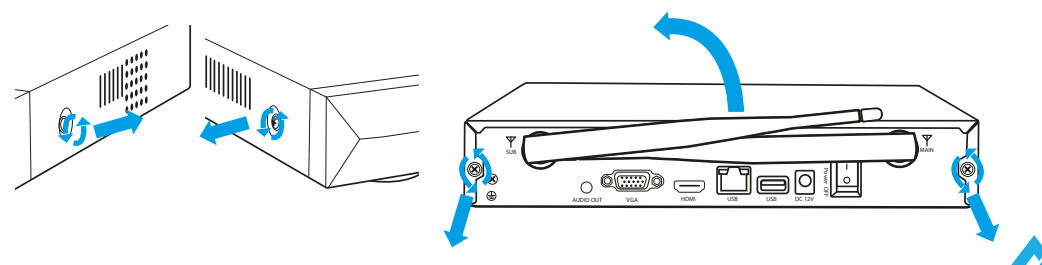

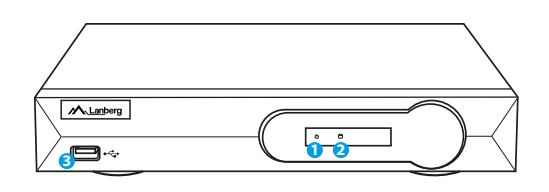

**1 1 <sup>2</sup> <sup>3</sup> <sup>4</sup> <sup>5</sup> <sup>6</sup>**

 $_{\circ}$  (  $\textcircled{\tiny{H}}$   $\textcircled{\tiny{H}}$   $\textcircled{\tiny{H}}$ 

HDMI USB USB DC 12V

ON Power OFF

ै

2. Ułóż dysk w przeznaczonym do tego miejscu w obudowie. Następnie przytrzymując dysk dłonią, odwróć rejestrator. Dopasuj otwory montażowe dysku HDD z otworami na rejestratorze i następnie przykręć dysk za pomocą śrubek dołączonych do zestawu.

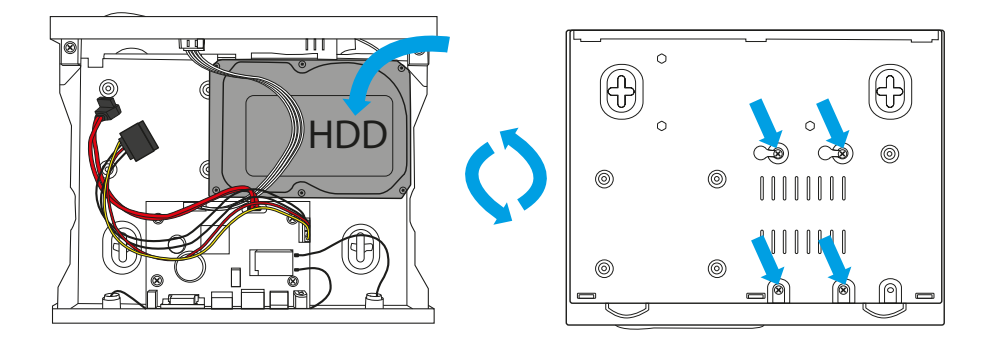

3. Podłącz kable SATA do odpowiednich portów w Dysku HDD, następnie zamknij obudowę i przykręć śrubki.

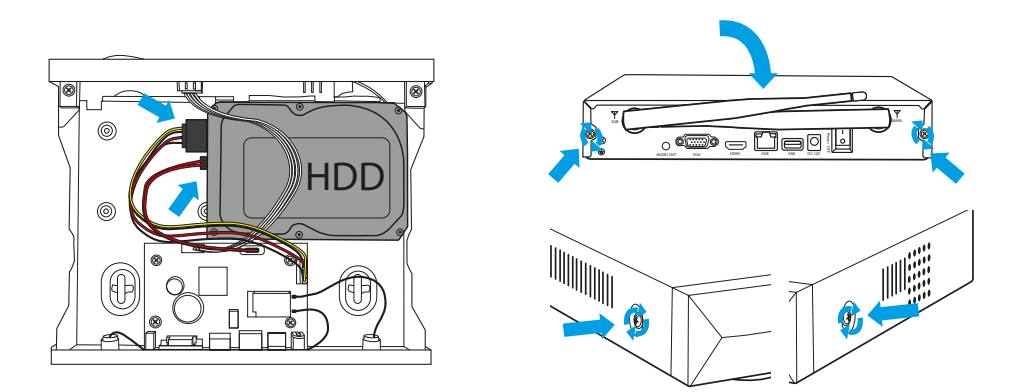

**UWAGA: DYSKI PO ZAMONTOWANIU W REJESTRATORZE MUSZĄ ZOSTAĆ SFORMATOWANE. PO URUCHOMIENIU REJESTRATORA POJAWI SIĘ OKNO DOTYCZĄCE FORMATOWANIA DYSKU, PROSZĘ POSTĘPOWAĆ ZGODNIE ZE WSKAZÓWKAMI WYŚWIETLANYMI NA EKRANIE.**

#### <span id="page-24-0"></span>**E. INSTALACJA ZESTAWU KAMER**

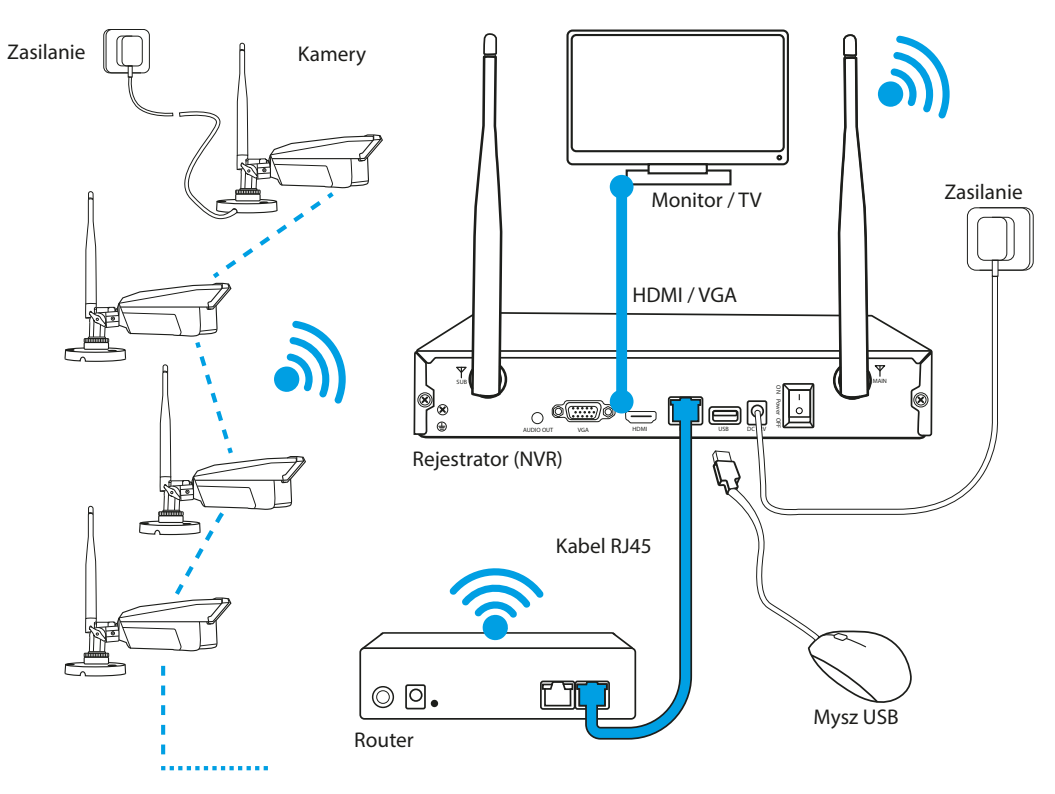

1. Ustaw rejestrator w docelowym miejscu.

#### **UWAGA: NIE ZALECA SIĘ UMIESZCZANIA REJESTRATORA W ZABUDOWANYCH MIEJSCACH, MOŻE TO NEGATYWNIE WPŁYWAĆ NA ZASIĘG SYGNAŁU WIFI.**

- 2. Przykręć anteny do kamer.
- 3. Następnie podłącz monitor do rejestratora za pomocą kabla VGA lub HDMI (brak w zestawie).
- 4. Podłącz rejestrator do prądu, używając dedykowanego zasilacza (12V 2A). W momencie podłączenia zasilania urządzenie rozpocznie uruchamianie systemu.
- 5. Podłącz kamery do prądu, używając dedykowanego zasilacza (12V 1A). Po około 5 minutach kamery powinny zsynchronizować się z rejestratorem i obraz z nich powinien pokazać się na ekranie.
- 6. Do portu USB podłącz mysz (brak w zestawie).
- 7. Postępuj zgodnie z instrukcjami wyświetlanymi na ekranie, kreator ustawień przeprowadzi Cię przez pierwszą konfigurację systemu. Szczegółowy opis kreatora znajdziesz w sekcji F.
- 8. Menu rejestratora wywołujemy prawym przyciskiem myszy. Przy pierwszym otwarciu zostaniesz poproszony o login i hasło. Domyślne wartości:

**Login: admin**

**Hasło: brak (pole należy zostawić puste)**

9. Rejestrator jest gotowy do funkcjonowania.

**UWAGA: PO PIERWSZYM ZALOGOWANIU ZALECAMY ZMIANĘ DOMYŚLNYCH DANYCH LOGOWANIA. USTAWIENIA HASŁA MOŻNA ZNALEŹĆ W USTAWIENIA SYSTEMU, PATRZ SEKCJA H.5.C**

#### <span id="page-25-0"></span>**F. PIERWSZE URUCHOMIENIE SYSTEMU**

Po zakończeniu procedury ładowania systemu na ekranie zostanie wyświetlone okno "Kreatora Ustawień", pozwoli to na skonfigurowanie wszystkich podstawowych funkcji rejestratora i przygotowanie go do pracy.

#### **1. Konfiguracja daty, godziny i języka**

Z poziomu tego okna należy wybrać odpowiadającą nam strefę czasową, aktualną datę i godzinę. Jeżeli rejestrator będzie podłączony do sieci można zezwolić na automatyczną synchronizację daty i godziny za pośrednictwem Internetu.

Można zmienić domyślny format daty i wybrać właściwy język rejestratora. Zaznaczenie opcji "Włącz" dla "Kreator Ustawień" spowoduje uruchomienie kreatora przy kolejnym starcie systemu.

#### **2. Wybór kanału i regionu**

Przycisk "Dostosuj Kanał" pozwala na wybranie optymalnego kanału w wybranym regionie.

**UWAGA: W ZALEŻNOŚCI OD KRAJU DOSTĘPNE SĄ TYLKO KON-KRETNE PASMA SIECI WIFI DO UŻYTKU PUBLICZNEGO, W EURO-PIE NALEŻY UŻYWAĆ TYLKO KANAŁÓW Z REGIONU UE.** 

#### **3. Podłączanie do sieci bezprzewodowej**

Za pośrednictwem tego menu, można skonfigurować podłączenie rejestratora do domowej sieci WIFI. W tym celu należy wybrać interesującą nas sieć z listy po prawej stronie, wpisać prawidłowe hasło i kliknąć przycisk zatwierdź. Jeżeli dane wypełnione są poprawnie rejestrator połączy się z siecią.

Jeżeli nie chcemy korzystać z sieci bezprzewodowej należy odznaczyć checkbox "Włacz" na samej górze aktualnego okna.

#### **4. Ustawienia połączenia**

Okno stanowi podgląd ustawień sieciowych rejestratora. Jeżeli podłączyliśmy rejestrator do sieci WiFi wyświetli się tu aktualnie nadany adres IP rejestratora, dane dostępowe do połączenia zdalnego, status połączenia i sugestia co może rozwiązać ewentualny problem z połączeniem.

Jeżeli nie podłączyliśmy rejestratora do sieci WiFi, a planujemy podłączyć go do sieci poprzez kabel LAN należy zrobić to w tym momencie. Po podłączeniu kabla sieciowego proszę odczekać około minutę i wcisnąć przycisk "Diagnostyka" w celu testu połączenia.

**UWAGA: JEŻELI POMIMO POPRAWNEGO WYKONANIA POWYŻ-**SZYCH KROKÓW REJESTRATOR NIE POŁACZYŁ SIE POPRAWNIE **Z SIECIĄ NALEŻY NA TYM ETAPIE POMINĄĆ TEN KROK. ZAAWAN-SOWANE USTAWIENIA SIECIOWE MOŻNA ZNALEŹĆ W SEKCJI H.3.**

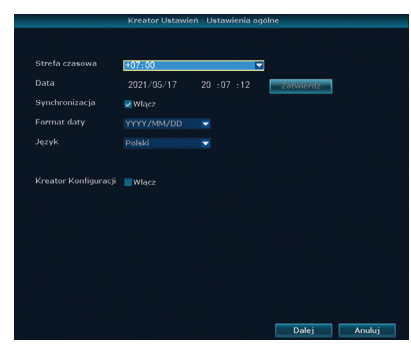

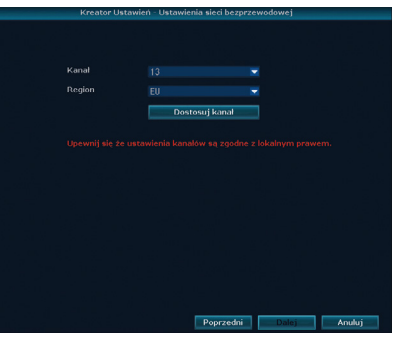

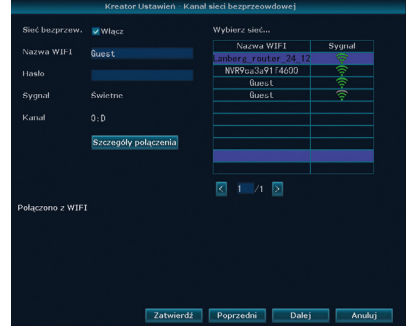

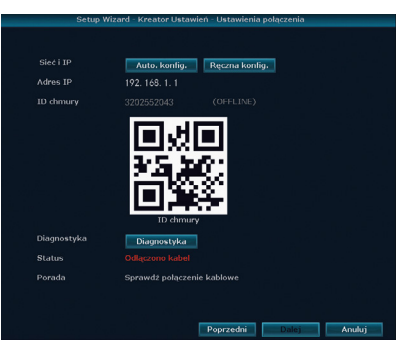

#### <span id="page-26-0"></span>**5. Ustawienia dysków**

W tabeli zostaną wyświetlone wszystkie podłączone dyski, należy je zaznaczyć, a następnie wybrać opcie "Formatui".

#### **UWAGA: FORMATOWANIE USUWA WSZYSTKIE AKTUALNE IN-FORMACJE Z DYSKÓW, UPEWNIJ SIĘ, ŻE NA DYSKU NIE MA ŻAD-NYCH WAŻNYCH DANYCH.**

#### **6. Połączenie z chmurą**

Na ekranie wyświetlone zostaną trzy kody QR. Dwa pierwsze służą do pobrania aplikacji EsseCloud na smartfony, która pozwala na zdalny dostęp do rejestratora podłączonego do sieci, umożliwiając podgląd kamer na żywo z dowolnego miejsca.

Trzeci kod odpowiada za ID chmury, pozwala on na połączenie rejestratora z aplikacją mobilną, patrz sekcja M.

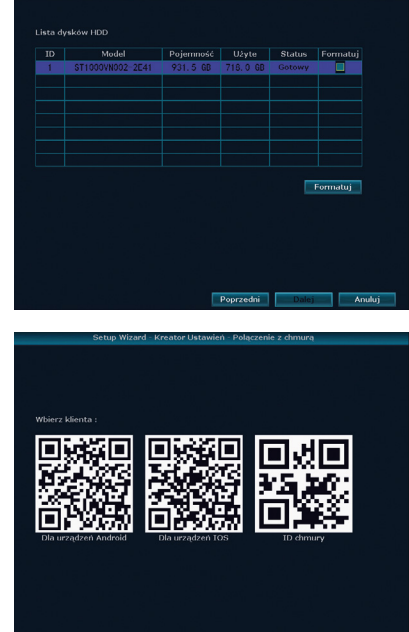

**Doprzedni** 

#### **G. MENU SZYBKIEGO DOSTĘPU**

W celu wywołania menu szybkiego dostępu, należy kliknąć prawym przyciskiem myszy w dowolnym miejscu. Przy pierwszym otwarciu zostaniesz poproszony o login i hasło. Domyślne wartości:

**Login: admin**

#### **Hasło: brak (pole należy zostawić puste)**

Dzięki temu uzyskamy dostęp do najważniejszych opcji rejestratora:

- 3. **Podział ekranu**  Funkcja pozwala wybrać liczbę obrazów z kamer, które mają być wyświetlane jednocześnie na ekranie.
- 4. **Ustawienia kamer**  Okno pozwala na zarządzanie aktywnymi kanałami jak i również podłączanie nowych kamer do zestawu.
- 5. **Ustawienia systemu**  Funkcja umożliwia zarządzanie funkcjami rejestratora.
- 6. **Odtwarzanie**  Okno pozwalające na obejrzenie zapisu nagrań z kamer.
- 7. **Odtwarzacz AI**  Funkcja pozwala na wyszukanie nagrań z pomocą algorytmu wykrywającego sylwetki i twarze na nagraniach.
- 8. **Kopia zapasowa**  Pozwala na zarządzanie kopią zapasową.
- 9. **Głośność**  Ustawienie poziomu głośności.
- 10. **Kreator ustawień**  Pozwala na łatwe skonfigurowanie rejestratora do pracy Okno pojawia się przy pierwszym uruchomieniu rejestratora.
- 11. **Połączenia**  Funkcja pozwala sprawdzić status sieci, jak i przeprowadzić konfiguracje.
- 12. **Repeater**  Odpowiada za przełączanie kamer w funkcje repeatera, dzięki czemu można wydłużyć zasięg kamery.
- 13. **Dodaj kamery**  W tym oknie system zacznie automatycznie wyszukiwać i dodawać kamery do rejestratora. (Kamery stanowiące zawartość zestawu, są połączone automatycznie).
- 14. **Wyjście**  Funkcja umożliwia wyłączenie, zrestartowanie oraz wylogowanie się z systemu.

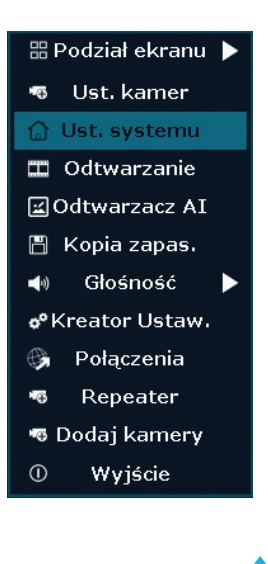

#### <span id="page-27-0"></span>**H. USTAWIENIA SYSTEMOWE**

#### **1. Ustawienia podstawowe**

#### **a. Podstawowe**

Menu zawiera opcje związane z podstawowymi ustawieniami rejestratora:

**Język** – Język w jakim będzie prezentowane oprogramowanie rejestratora.

**Rozdzielczość ekranu** – ustawienie w jakiej jakości obraz ma być prezentowany na monitorze podpiętym do rejestratora.

#### **UWAGA: MAKSYMALNA RODZIELCZOŚĆ MOŻE BYĆ OGRANICZONA PRZEZ PARAMETRY WYŚWIETLACZA.**

**Auto. wylogowywanie** – funkcja pozwala zadecydować, czy rejestrator ma prosić o podanie hasła za każdym razem gdy wyjdziemy z menu.

**Dźwięk klawiszy** – ustawienie decydujące, czy używanie przycisków ma wywoływać komunikaty dźwiękowe.

**Auto. przełączanie** – częstotliwość automatycznego przełączania podglądu z kamer w wypadku wyświetlania pojedynczej kamery (lub 4 kamer w przypadku rejestratora 8 kanałowego).

**Przeźroczystość menu** – ustawienia przeźroczystości.

#### **b. Ustawienia czasu**

**Format daty** – w jakim formacie ma być wyświetlana data.

**Synchronizacja** – czy data ma być automatycznie synchronizowana z zewnętrznym serwerem. Jeżeli opcja zostanie włączona, pod przyciskiem można wpisać konkretny adres serwera z którego ma być pobierany aktualny czas.

**Czas letni** – pozwala na ustawienie automatycznego przełączania między czasem letnim, a zimowym.

**Strefa czasowa** – pozwala na ustanowienie strefy czasowej.

**Data systemowa** – ustawienie aktualnej daty.

**Czas systemowy** – ustawienie aktualnej godziny.

**Format czasu** – można wybrać pomiędzy przedstawianiem czasu 12 lub 24 godzinnym.

#### **c. Ustawienia HDD**

W oknie wyświetlona jest tabela pokazująca aktualnie podłączone dyski i dane o nich. Poniżej tabeli wyszczególniona jest łaczna dostępna, zajęta i wolna pamięć.

**Nadpisz** – zaznaczenie tej opcji zezwala rejestratorowi nadpisywanie najstarszych plików w przypadku braku wolnego miejsca na dysku.

**Formatuj** – zaznaczając odpowiednie dyski można sformatować je celem wyczyszczenia pamięci.

#### **d. Ustawienia alertów**

W menu można ustawić, czy system ma informować o alertach, w tym o jakich konkretnych błędach ma informować.

**Ikona alarmu** – zaznaczenie tej opcji powoduje, że w rogu ekranu wyświetlać się będzie ikona informująca o aktualnych alertach.

**Typ błędu** – za pomocą rozwijanej listy można wybrać interesujący nas rodzaj błędu i za pomocą znacznika obok włączyć go.

**Dźwięk** – zaznaczenie tej opcji powoduje, że alerty będą wyzwalać komunikat dźwiękowy w momencie wystąpienia.

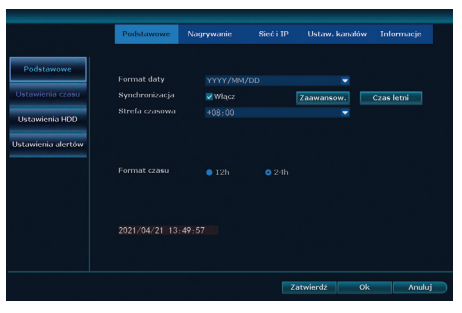

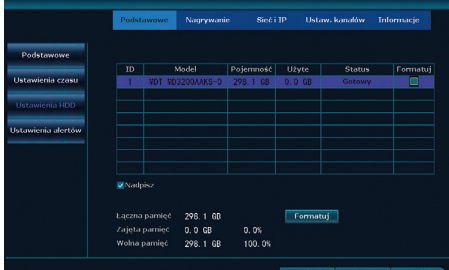

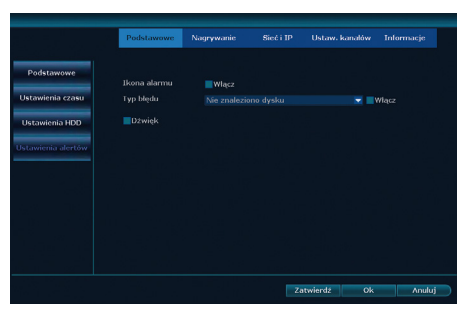

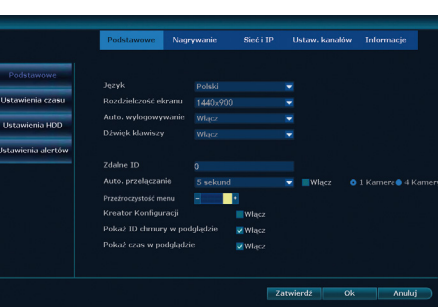

#### <span id="page-28-0"></span>**2. Ustawienia nagrywania**

W oknie wyświetlona jest tabela przedstawiająca harmonogram nagrywania w ujęciu tygodniowym. Rejestrator pozwala na wybór trzech warunków decydujących o nagrywaniu:

**Czas** – wybranie czerwonego znacznika spowoduje, że rejestrator będzie nagrywał zawsze w określonym przedziale godzin dla danego dnia.

**Ruch** – zielony znacznik odpowiada za nagrywanie po wykryciu ruchu (niezbędne będzie skonfigurowanie działania wykrywania ruchu, patrz sekcja H.4.C).

**Alarm** – w wypadku wybrania tej opcji rejestrator rozpocznie nagrywanie w przypadku otrzymania alertu (patrz sekcja H.1.D).

#### **3. Ustawienia sieci i IP**

#### **a. Sieć i IP**

Z poziomu menu możemy ustawić wszystkie niezbędne szczegóły związane z podłączeniem rejestratora do Internetu. Pozwala ono też podejrzeć ID chmury wyświetlone w prawej części okna.

**DHCP** – pozwala włączyć lub wyłączyć automatyczne pobieranie ustawień sieciowych przez rejestrator z serwera DHCP. Poniższe pola mogą być edytowane tylko i wyłącznie przy wyłączonej funkcii DHCP.

**Adres IP** – aktualny zewnętrzny adres IP rejestratora.

**Maska podsieci** – informacje na temat aktualnej maski podsieci. **Brama** – aktualnie wybrana brama domyślna.

**Adres MAC** – mac adres rejestratora.

**Preferow. DNS** – preferowany serwer DNS.

**Port Web** – port HTTP (domyślna wartość to 80).

**MTU** – maksymalny rozmiar pakietu (Maximum Transmission Unit).

**Przepustowość** – aktualna przepustowość sieci do której rejestrator został podłączony.

**Status** – informacja o aktualnym statusie połączenia z internetem.

#### **b. DDNS**

Za pośrednictwem menu można ustawić zewnętrzny serwer DNS dla rejestratora, pozwala to na podłączenie zdalne do rejestratora za pomocą przeglądarki. Zalecanym dostawcą serwerów DNS jest: [www.noip.com](http://www.noip.com).

**Dostawca DDNS** – nazwa dostawcy serwerów DDNS.

**URL** – adres URL serwera.

**Login** – login dostępu do serwera.

**Hasło** – hasło dostępowe do serwera.

**Test** – pozwala na przetestowanie połączenia.

**UWAGA: ZE WZGLĘDU NA OPARCIE ZDALNEGO DOSTĘ-PU O PROTOKÓŁ FLASH, OD 2021 ROKU ZDALNY DOSTĘP MOŻLIWY JEST TYLKO ZA POŚREDNICTWEM PRZEGLĄ-DARKI INTERNET EXPLORER.**

#### **c. E-mail**

Menu pozwala na skonfigurowanie raportów wysyłanych emailem z rejestratora.

**Dostawca SMTP** – dostawca serwera pocztowego, może zostać wybrany z listy. Jeżeli brakuje naszego dostawcy, przycisk więcej opcji pozwoli skonfigurować precyzyjnie ustawienia serwera. **Wysyłający** – w jaki sposób rejestrator ma być nazywany w emailu. **Hasło** – hasło dostępowe do serwera pocztowego.

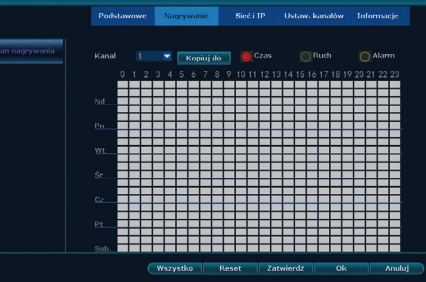

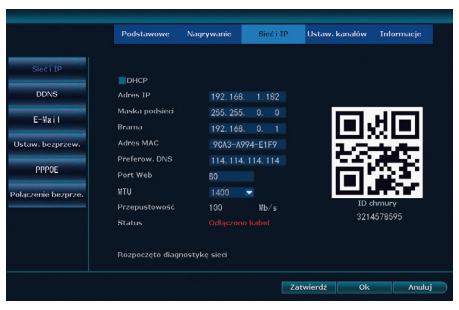

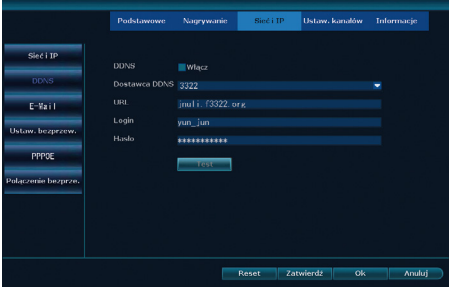

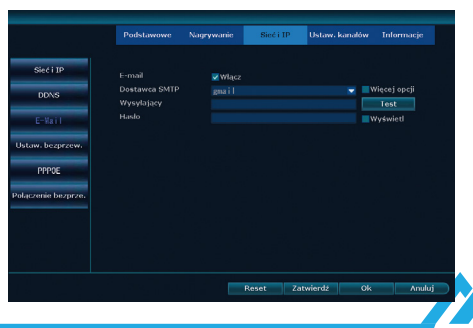

#### **d. Ustawienia bezprzewodowe**

<span id="page-29-0"></span>Ustawienia wewnętrznej sieci WIFI rejestratora, w której połączone są kamery z rejestratorem.

**BSSID** – adres MAC wewnętrznej sieci rejestratora.

**ESSID** – nazwa sieci wewnętrznej.

**Hasło** – hasło sieci wewnętrznej.

**Kanał –** aktualnie wybrany kanał sieci.

**Region** – region świata, ustawienie wpływa na dostępna listę kanałów.

W tabeli po prawej stronie wyświetlone są wszystkie aktualnie podłączone kamery wraz z ich adresami MAC.

#### **e. Ustawienia PPPOE**

Z poziomu menu możemy skonfigurować podłączenie rejestratora do serwera PPPoE.

**Login** – login służący do połączenia z serwerem PPPoE.

**Hasło** – hasło dostępowe do serwera PPPoE.

Poniżej wyświetla się aktualny status połączenia PPPoE, a w przypadku połączenia aktualnie nadany adres PPPoE IP.

#### **f. Połączenia bezprzewodowe**

W oknie można skonfigurować połączenie bezprzewodowe z siecią WIFI. Po włączeniu funkcji w tabeli zostaną wyświetlone dostępne sieci WIFI, wybranie pozwoli na import jej nazwy, kanału i aktualnej mocy sygnału.

**Adres MAC** – zewnętrzny adres MAC rejestratora.

**Nazwa WIFI** – po wybraniu sieci z listy zostanie tu zaimportowana nazwa sieci. Aby podłączyć się do sieci, której nazwa jest ukryta, należy ręcznie wpisać jej nazwę.

**Hasło** – hasło dostępowe do sieci WIFI.

#### **4. Ustawienia kanałów**

#### **a. Ustawienia kodowania**

Menu pozwala na dostosowanie parametrów konkretnych kanałów. Każdy kanał ma dwie wersje strumienia wideo - główną i podrzędną. Główna odpowiada za jakość nagrywanego obrazu, natomiast podrzędna za jakość obrazu wyświetlanego za pośrednictwem zdalnego dostępu.

**Kanał** – dla którego kanału zmieniane są ustawienia.

**Tryb bitrate** – pozwala ustawić, czy kamery mają posiadać stały, czy zmienny bitrate.

**Rozdzielczość** – ustawienie odpowiada za rozdzielczość danego

kanału (maksymalna rozdzielczość uzależniona jest od modelu kamery).

**Bitrate** – maksymalny dopuszczalny bitrate kamery (w wypadku trybu stałego bitrate jest to wartość z jaką zawsze będzie przesyłany obraz).

**Framerate** – ilość klatek na sekundę.

**Kodowanie** – format w jakim ma być nagrywany obraz z kamer.

**Kopiuj do** – pozwala na skopiowanie aktualnych ustawień na wybrane kanały.

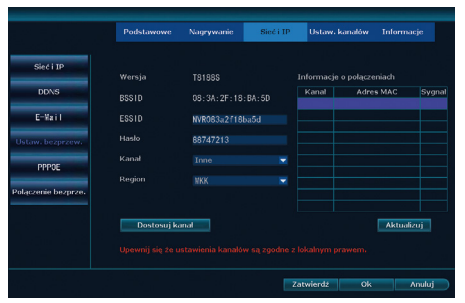

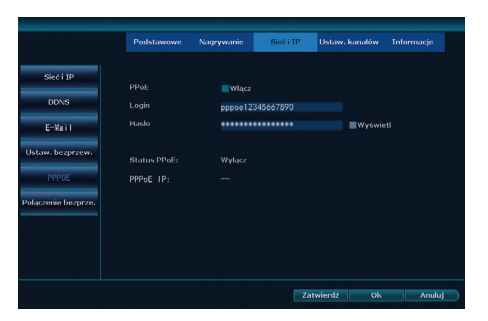

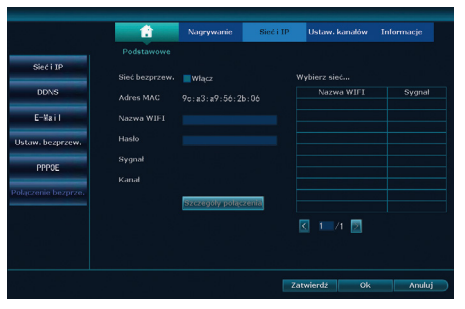

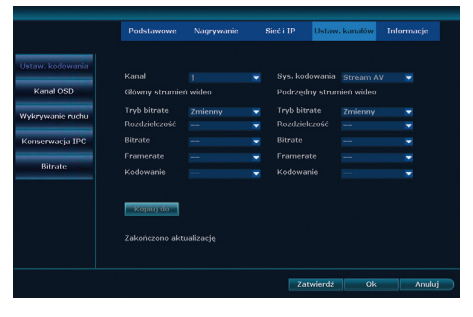

#### **b. Ustawienia kanałów**

**Kanał** – dla którego kanału zmieniane są ustawienia.

**Nazwa kamery** – nazwa kamery, która będzie prezentowana na nagraniach.

**Jakość połączenia** – ustawienie pozwala zdefiniować, czy na podglądzie kamer ma być widoczna aktualna jakość połączenia z kamerami.

**Dostosowanie kolorów** – przenosi do ustawień konkretnej kamery, gdzie mogą zostać zmienione parametry obrazu jak np. barwa, saturacia, jasność itp.

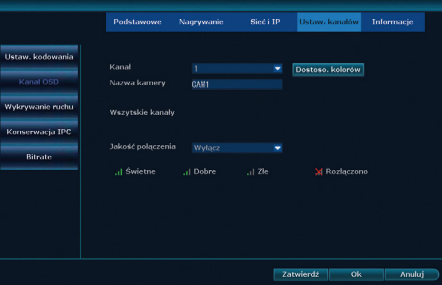

#### **c. Wykrywanie ruchu**

Okno odpowiedzialne jest za ustawienia odnośnie wykrywania ruchu za pośrednictwem kamer.

**Kanał** – dla którego kanału zmieniane są ustawienia.

**Detekcja** – jaki rodzaj zdarzeń ma być rejestrowany przez kamerę. Do wyboru użytkownika jest wykrywanie i/lub utraty sygnału. **Czułość** – jak czułe ma być wykrywanie ruchu przez kamerę **Długość alarmu** – jak długo ma wyświetlać się komunikat o wykryciu ruchu.

Lista pól do zaznaczenia pozwala określić jakie akcje mają być podjęte w związku z wykrytym ruchem.

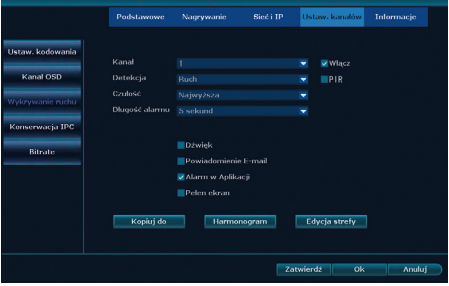

**Kopiuj do** – pozwala na skopiowanie aktualnie wybranych ustawień na wybrane kanały. **Harmonogram** – funkcja przenosi nas do ustawień harmonogramu nagrywania, patrz sekcja H.2. **Edycja strefy** – pozwala określić, czy detekcja ruchu ma następować w całym polu widzenia kamery lub w określonej jego części.

#### **d. Konserwacja IPC**

W menu wyświetlona jest tabela zawierające dane odnośnie wszystkich podłączonych kamer. Z tego poziomu można dokonać aktualizacji oprogramowania kamer.

**UWAGA: AKTUALIZACJI OPROGRAMOWANIA KAMER NA-**LEŻY DOKONYWAĆ TYLKO I WYŁACZNIE NA WYRAŹNA **PROŚBĘ POMOCY TECHNICZNEJ PRODUCENTA. JEST TO OPERACJA NIEBEZPIECZNA I ZAKTUALIZOWANIE BŁĘDNYM OPROGRAMOWANIEM MOŻE BEZPOWROTNIE USZKODZIĆ KAMERĘ. AKTUALIZOWANIE KAMER WE WŁASNYM ZAKRE-SIE JEST RÓWNOZNACZNE Z UTRATĄ GWARANCJI.**

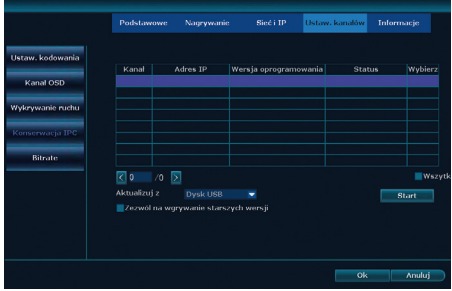

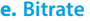

Menu wyświetla aktualną przepustowość kamer.

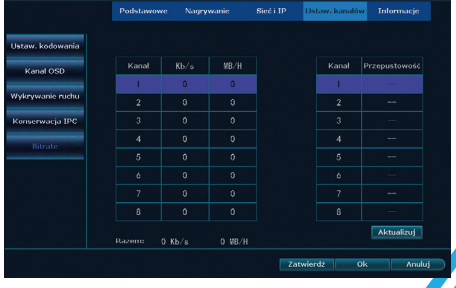

#### <span id="page-31-0"></span>**5. Informacje**

#### **a. Wersja systemu**

Menu pozwala na podgląd podstawowych informacji o rejestratorze takich jak numer seryjny, wersja oprogramowania, data publikacji oprogramowania itp.

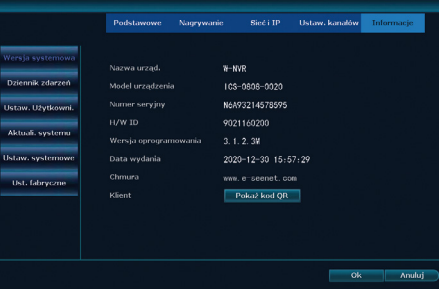

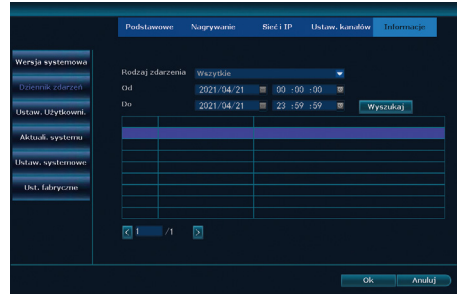

#### **b. Dziennik zdarzeń**

W dzienniku przedstawione są wszystkie komunikaty zarejestrowane przez rejestrator. Można wyszukać przeszłe komunikaty wybierając odpowiedni zakres dat i używając funkcji wyszukaj.

#### **c. Ustawienia użytkowników**

Okno pozwala na zarządzanie użytkownikami rejestratora. W tabeli wyświetlone są wszystkie konta, maksymalnie może zostać ustawionych 12 kont.

**Dodaj użytkownika** – pozwala na dodanie nowego użytkownika. Po wybraniu tej opcji pojawi się okno dialogowe pozwalające na ustalenie nazwy użytkownika, hasła i uprawnień danego użytkownika.

**Usuń użytkownika** – pozwala usunąć konto.

**Edytuj użytkownika** – pozwala zmienić ustawienia dostępu użytkownika.

**Ustaw hasło** – pozwala zmienić hasło użytkownika.

#### **d. Aktualizacja systemu**

W menu możliwe jest aktualizowanie oprogramowania rejestratora, jak i zmianę loga startowego i loga wyświetlanego na kanałach.

**UWAGA: AKTUALIZACJI OPROGRAMOWANIA REJESTRA-TORA NALEŻY DOKONYWAĆ TYLKO I WYŁĄCZNIE NA WY-RAŹNĄ PROŚBĘ POMOCY TECHNICZNEJ PRODUCENTA LUB ZA POŚREDNICTWEM OFICJALNYCH PLIKÓW AKTU-ALIZACYJNYCH DOSTĘPNYCH NA STRONIE PRODUCENTA. JEST TO OPERACJA NIEBEZPIECZNA I ZAKTUALIZOWANIE BŁĘDNYM OPROGRAMOWANIEM MOŻE BEZPOWROTNIE USZKODZIĆ REJESTRATOR. AKTUALIZOWANIE REJESTRA-TORA ZEWNĘTRZNYM OPROGRAMOWANIEM JEST RÓW-NOZNACZNE Z UTRATĄ GWARANCJI.**

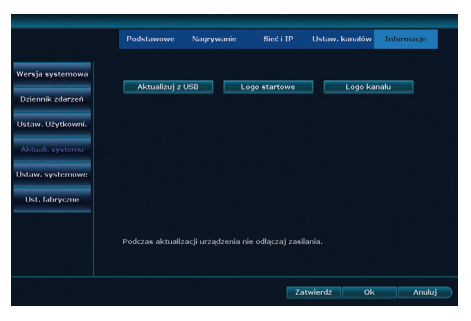

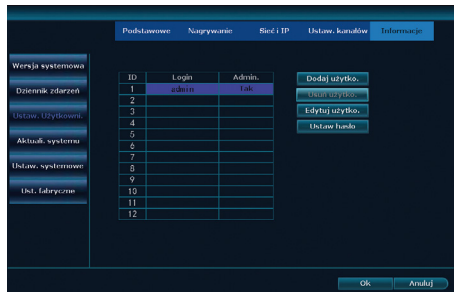

#### **e. Ustawienia fabryczne**

<span id="page-32-0"></span>**Przywrócić ustawienia fabryczne** – po wybraniu tej funkcji rejestrator zostanie przywrócony do ustawień fabrycznych. Niezmienione zostaną ustawienia użytkowników, kanałów i sieci **Import / Export konfiguracji** – pozwala na export konfiguracji rejestratora przed dokonaniem przywrócenia i późniejszy jej późniejszy import.

# Przywrócić ustaw, fabry.

#### **I. USTAWIENIA KAMER**

#### **1. Zarządzanie kamerami**

- a. **Strzałki**  pozwalają na przestawianie kamer między kanałami.
- b. **Usuń** kanał pozwala na usunięcie wybranego kanału.
- c. **Usuń** wszystko pozwala na usunięcie wszyst kich kanałów.
- d. **Edytuj**  pozwala na modyfikację parametrów siecio wych kamery takich jak np. adres IP, login/hasło, podej rzenie adresu MAC itp.
- e. **Ustawienia** kanałów otwiera okno ustawień kanałów, opisane szczegółowo w sekcji H.4.B.
- f. **Ustawienia** bezprzewodowe otwiera okno ustawień sieci i IP, opisane szczegółowo w sekcji H.3.D.
- g. **Repeater**  otwiera okno ustawień Repeatera, opisane szczegółowo w sekcji K.

#### **2. Dodawanie nowych kamer**

- a. **Szukaj**  rejestrator przeszuka sieć w poszukiwaniu niepodłączonych kamer IP.
- b. **Sparuj** pozwala synchronizowanie niepołączonych kamer WIFI pochodzących z innych zestawów lub od innych producentów.

**UWAGA: KAMERY IP POCHODZĄCE Z INNYCH ZESTAWÓW I OD INNYCH PRODUCENTÓW MUSZĄ ZOSTAĆ WSTĘPNIE PODŁĄCZONE KABLEM SIECIOWYM BEZPOŚREDNIO DO REJESTRATORA INACZEJ NIE ZOSTANĄ WYKRYTE**

#### **UWAGA: PO ZAKOŃCZENIU PAROWANIA MOŻNA ODŁACZYĆ KABEL SIECIOWY ŁĄCZĄCY KAMERĘ Z REJESTRATOREM.**

- c. **Dodaj**  pozwala na dodanie kamer znalezionych w sieci do konkretnych kanałów.
- d. **Zmien IP** pozwala na modyfikację parametrów sie ciowych kamery przed podłączeniem jej do rejestratora takich jak np. adres IP, login/hasło, podejrzenie adresu MAC itp.
- e. **Zaawansowane**  z poziomu tego okna możemy zezwo lić na dodawanie tej samej kamery na wielu kanałach oraz, czy kamery mają posiadać automatycznie ustawia ny bitrate.

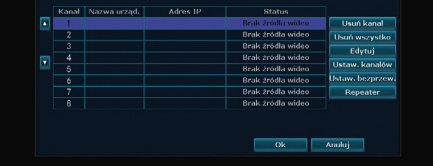

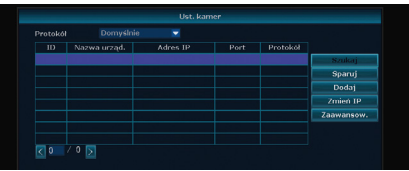

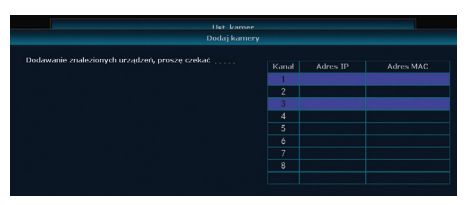

#### <span id="page-33-0"></span>**J. ODTWARZANIE NAGRAŃ I ARCHIWIZACJA**

#### **1. Odtwarzanie nagrań**

Odtwarzanie pozwala przejrzeć wszystkie zapisane na dysku nagrania, możliwe jest odtwarzanie nagrań z maksymalnie dwóch kanałów jednocześnie.

- a. **Kalendarz** umożliwia wybranie konkretnych dni z historii (dni zawierające nagrania są w kalendarzu oznaczone kolorem zielonym).
- b. **Wybór kanału**.
- c. **Wyszukiwarka** pozwala odnaleźć, które nagrania w danym przedziale spełniają określone warunki.
- d. **Spis** wszystkich nagrań.
- e. **Przycisk** rozpoczynający odtwarzanie.
- f. **Przycisk** służący wykonaniu szybkiej kopii zapasowej aktualnie przeglądanego nagrania.

#### **2. Archiwizacja**

Menu umożliwia tworzenie kopii zapasowej na dysku zewnętrznym (w celu wykonania kopii dysk USB musi zostać wcześniej podłączony do rejestratora).

- a. **Wyszukiwarka** pozwala odnaleźć, które nagrania w danym przedziale spełniają określone warunki dla wybranych kanałów.
- b. **Z rozwijanej listy** możemy wybrać interesujący nas dysk USB i jeżeli jest taka potrzeba, sformatować go.
- c. **W tabeli** zostaną wyświetlone wszystkie wyniki spełniające kryteria wyszukiwania, należy zaznaczyć te które chcemy skopiować.
- d. **Przed wykonaniem kopii** można wybrać format pliku w jakim kopia ma zostać zapisana.
- e. **Przycisk** rozpoczyna tworzenie kopii zapasowej.

#### **K. FUNKCJA REPEATER W KAMERACH WIFI**

W sytuacjach gdy niezbędne okaże się ustawienie kamery poza zasięgiem sieci rejestratora, można wykorzystać funkcję repeater. Dzięki temu kamera będzie mogła łączyć się z rejestratorem poprzez inną kamerę podłączoną do rejestratora, pozwala znacznie wydłużyć to zasięg sięci WIFI.

Na schemacie przedstawione jest aktualne ułożenie kamer w sieci. Kamery oznaczone są kanałami do których są przypisane: CH1, CH2 … Przycisk pozwala ustawienie, który kanał ma zostać połączony do aktualnie aktywnej kamery.

Po wprowadzeniu zmian każdorazowo należy kliknąć przycisk zatwierdź.

**UWAGA: USTAWIENIE FUNKCJI REAPETER ZWIĘKSZY OPÓŹNIENIE W WYŚWIETLANIU OBRAZU Z KAMERY, JEST TO NORMALNE ZJAWISKO ZWIĄZANE Z PRZEKAZYWANIEM SYGNAŁU PRZEZ DODATKOWE URZĄDZENIE.** 

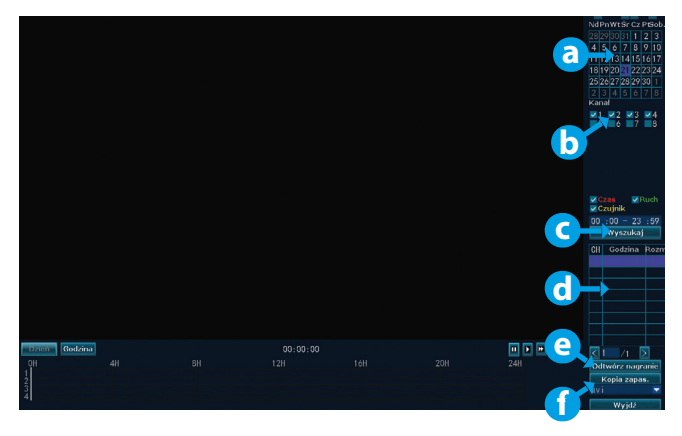

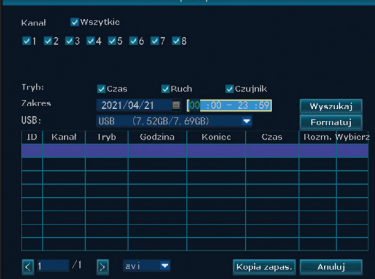

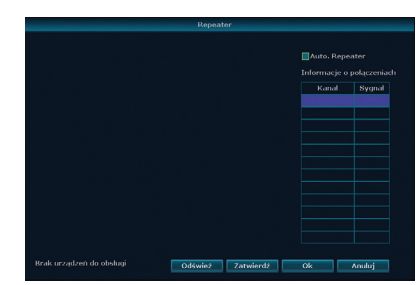

#### <span id="page-34-0"></span>**L. PODŁĄCZANIE KAMER ZA POMOCĄ KABLA ETHERNET**

W przypadku gdy zasięg sieci WIFI jest niewystarczający, a użycie funkcji Reapeter jest niemożliwe istnieje możliwość podłączenia kamer do rejestratora za pomocą kabla sieciowego.

Rejestratory WIFI posiadają wyłącznie jeden port LAN, jeżeli wymagane jest podłączenie większej ilości kamer za pośrednictwem kabla sieciowego, niezbędne będzie zastosowanie switcha sieciowego, który pozwoli zwiększyć liczbę portów rejestratora.

**UWAGA: NIE JESTEŚMY WSTANIE ZAGWARANTOWAĆ KOMPATYBILNOŚCI NASZEGO REJESTRATORA Z URZĄDZENIAMI INNNYCH PRODUCENTÓW, W WYPADKU WĄTPLIWOŚCI ZALECAMY KONTAKT Z POMOCĄ TECHNICZNĄ, DANE KONTAKTOWE ZNAJDUJĄ SIĘ NA KOŃCU INSTRUKCJI.**

#### **M. KONFIGUROWANIE APLIKACJI MOBILNEJ**

Rejestratory Lanberg pozwalają na połączenie ich z aplikacją mobilną co umożliwia zdalny podgląd obrazu z kamer. W celu konfiguracji należy najpierw pobrać aplikację EsseCloud na interesujące nas urządzenie.

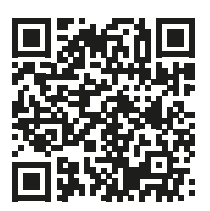

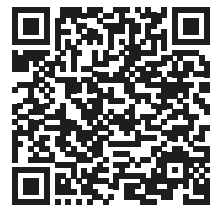

**[iOS](https://apps.apple.com/us/app/ip-pro-vr-cam-eseecloud/id1032277907) [Android](https://play.google.com/store/apps/details?id=com.juanvision.eseecloud30&hl=pl&gl=US)**

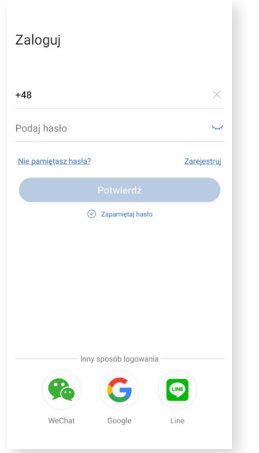

#### **1.**

Po zainstalowaniu aplikacji należy się zarejestrować, lub jeżeli posiadamy już konto zalogować się.

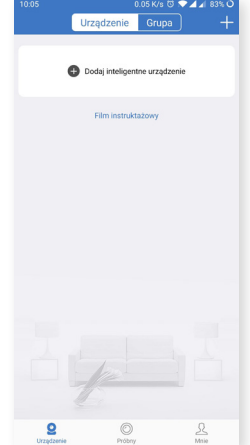

#### **2.**

Z poziomu głównego menu możemy zarządzać podłączonymi już rejestratorami i widzimy szybki podgląd. W celu dodania nowego urządzenia wybieramy przycisk w prawym górnym rogu.

#### **3.**

Domyślną formą łączenia rejestratora z aplikacją jest zeskanowanie kodu QR (w oprogramowaniu rejestratora zapisany jest on pod nazwa "id chmury", można go znaleźć w ustawieniach systemu, następnie Sieć i IP).

#### **UWAGA: W ZALEŻNOŚCI OD ROZDZIELCZOŚCI MONITORA I JAKOŚCI OB-RAZU MOGĄ POJAWIĆ SIĘ PROBLEMY Z ZESKANOWANIEM KODU QR. W TA-**KIEJ SYTUACJI PROSZĘ WYBRAĆ OPCJĘ "INNE SPOSOBY DODAWANIA".

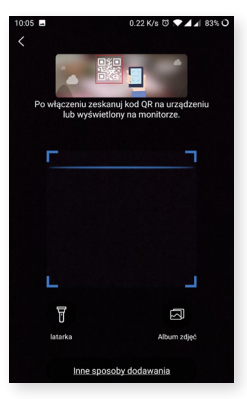

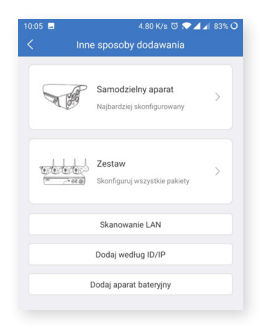

#### **4.**

Wybieramy opcję "zestaw", aplikacja pozwala też na podłączanie pojedynczych kamer (brak w ofercie).

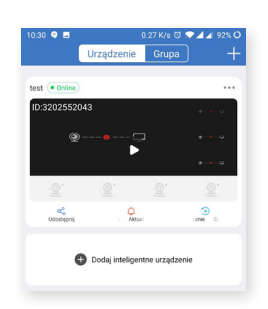

#### **6.**

Urządzenie pojawi się na ekranie głównym skąd widoczny będzie szybki podgląd z kamer. Wybierając konkretne urządzenie można uzyskać dostęp do szczegółowego podglądu.

#### **5.**

Należy ręcznie wpisać dane rejestratora: **Id chmury** – można znaleźć w ustawieniach systemu, następnie Sieć i IP.

**Nazwa urządzenia** – tutaj można nadać urządzeniu nazwę wedle własnego uznania. **Nazwa użytkownika** – należy podać login używany do logowania do rejestratora (Domyślnie "admin").

**Hasło** – należy podać hasło używane do logowania. Domyślnie to pole jest puste.

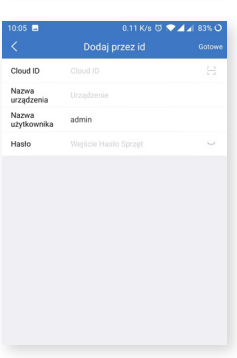

#### **7.**

**a.** Pozwala przejrzeć zapisane nagrania **b.** Pozwala ustalić ile kamer ma

wyświetlać się jednocześnie

**c.** Jakość wyświetlanego obrazu. Funkcja nie ma wpływu na ustawienia rozdzielczości kamery w rejestratorze

Poniższe funkcje dotyczą zawsze aktualnie wybranej kamery (oznaczona niebieskim obramowaniem)

**d.** Tryb nagrywania (Podczerwień, Pełny kolor, Inteligenty)

**e.** Funkcja intercomu (Kamery w zestawie nie wspierają tej funkcji)

**f.** Zarządzanie PTZ (Kamery w zestawie nie wspierają tej funkcji)

**g.** Pozwala zapisać aktualny obraz w formie zdiecia

- **h.** Włączenie lub wyłączenie dźwięku z kamer
- **i.** Wykonanie nagrania bezpośrednio do pamięci telefonu.

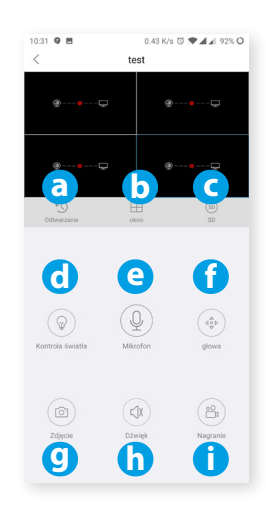

#### <span id="page-36-0"></span>**N. KONFIGUROWANIE APLIKACJI PC**

Rejestratory Lanberg umożliwiają na połączenie ich z aplikacją PC (dostępna wersja na Windows i Mac OS), co pozwala na zdalny podgląd obrazu z kamer. W celu konfiguracji należy najpierw pobrać aplikację **EsseCloud** na interesujące nas urządzenie.

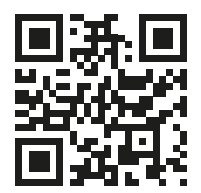

**Aplikacja EsseCloud <https://ipproapp.com/>**

Po zainstalowaniu aplikacji mamy dwie możliwości zalogowania (przełączane przyciskiem u dołu okna):

1. **Login Local (Lokalnie)** – pozwala to na logowanie tylko i wyłącznie z tego komputera. Domyślne dane dostępu to:

#### **Login: admin hasło: brak (zostawić pole puste)**

Dane dostępu lokalnego można zmienić wewnątrz aplikacji.

2. **Login Cloud (Chmura)** – pozwala na zalogowanie do utworzonego konta w witrynie EsseCloud, dzięki temu dostęp do rejestratorów możemy mieć na różnych urządzeniach zalogowanych na to samo konto. W celu rejestracji należy wybrać przycisk "Register" na dole okna.

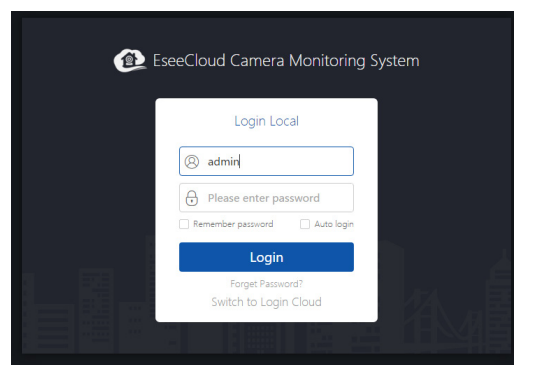

Po zalogowaniu otworzy się główne okno aplikacji, z jego poziomu możemy zarządzać wszystkimi funkcjami aplikacji. W celu dodania rejestratora do aplikacji należy użyć przycisku "Add" umieszczonego w prawym górnym rogu.

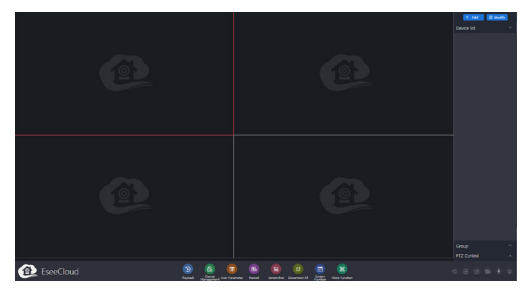

Otworzy się okno dodawania urządzeń, dostępne są dwie metody dodawania:

 $\bullet$ 

- 1. **IP/DDNS**<br>2 Cloud ID
- 2. Cloud ID.

**UWAGA: W CELU SKORZYSTANIA Z POŁĄCZENIA ZA POMOCĄ IP/DDNS NALEŻY POSIADAĆ STAŁY ADRES IP LUB SKONFIGUROWAĆ ADRES DDNS (PATRZ SEK-CJA H.3.B). ZALECAMY POŁĄCZENIE ZA POMOCĄ CLOUD ID, PATRZ NASTĘPNY KROK .**

Domyślnie pierwszą metodą jest połączenie poprzez **IP/DDNS**, w celu połączenia należy ręcznie wprowadzić dane rejestratora:

**IP/DDNS** – adres IP lub DDNS rejestratora.

**Port** – port protokołu, niezbędny do połączenia z IP/DDNS. **User Name** – login do logowania do rejestratora.

**Password** – hasło dostępowe do rejestratora.

**Area** – nieaktywna funkcja.

**Device Name** – tutaj można nadać urządzeniu nazwę wedle własnego uznania.

**Type** – rodzaj urządzenia, przy wyborze ilości kanałów pole automatycznie zostanie przestawione na NVR. Aplikacja pozwala także na dodawanie pojedynczych samodzielnych kamer (brak w ofercie).

**Number of Channels** – należy wybrać liczbę podłączanych kanałów.

**Channel Serial** – numer kanału dla którego wybierana jest nazwa.

**Channel Name** – nazwa aktualnie wybranego kanału.

W przypadku korzystania z połączenia za pomocą **Cloud ID** należy wypełnić ręcznie poniższe ustawienia:

**Cloud ID** – unikalny numer chmury rejestratora. Można go znaleźć w ustawieniach systemu, patrz sekcja H.3.A.

**User Name** – login do logowania do rejestratora.

**Password** – hasło dostępowe do rejestratora.

**Area** – nieaktywna funkcja.

**Device Name** – tutaj można nadać urządzeniu nazwę wedle własnego uznania.

**Type** – rodzaj urządzenia, przy wyborze ilości kanałów pole automatycznie zostanie przestawione na NVR. Aplikacja pozwala także na dodawanie pojedynczych samodzielnych kamer (brak w ofercie).

**Number of Channels** – należy wybrać liczbę podłączanych kanałów.

**Channel Serial** – numer kanału dla którego wybierana jest nazwa.

**Channel Name** – nazwa aktualnie wybranego kanału.

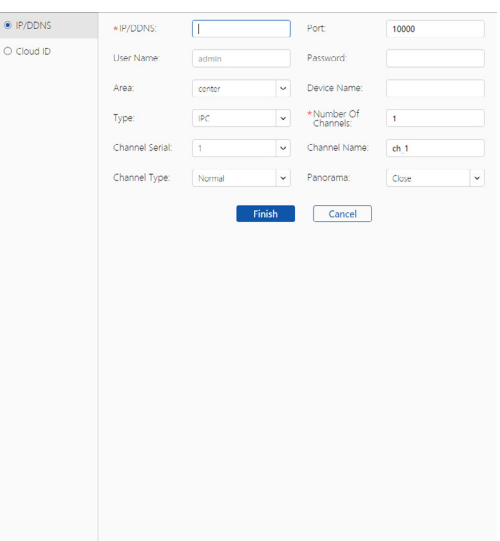

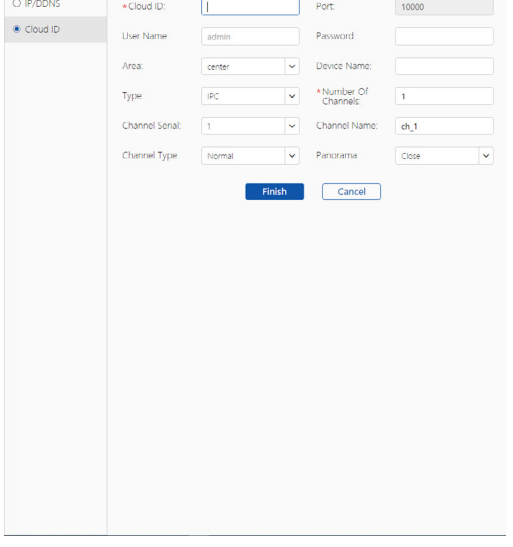

<span id="page-38-0"></span>Gdy dodawanie zostanie zakończone menu powróci do okna głównego, z którego możemy zarządzać nowo dodanym rejestratorem.

- a. **Playback**  odtwarzanie zapisanych nagrań.
- b. **Device Managment** pozwala zarządzać podłączonymi urządzeniami i łączyć je w grupy.
- c. **User Parameter** ustawienia odnośnie języka, wyświetlania i ścieżek zapisu nagrań i zdjęć.
- d. **Record**  uruchamia ręczne nagrywanie konkretnego kanału do pamięci komputera.
- e. **Screenshot**  pozwala przechwycić zdjęcie z aktualnie wybranego kanału.
- f. **Disconnect All** pozwala rozłączyć wszystkie kanały.
- g. **Screen Number** pozwala na ustawienie jak wiele kanałów ma być wyświetlanych w tym samym momencie na jednym ekranie (od 1 do 64 kanałów).
- h. **More function** ustawienia pozwalające na przeglądanie zapisanych nagrań, zarządzanie użytkownikami, historie użytkowników i zmianę hasła.
- i. Ustawienia głośności.
- j. Jakość wyświetlanego obrazu.
- k. Uruchamia pomoc wyjaśniającą podstawowe funkcje aplikacji.
- l. Skrót do rozpoczęcia nagrywania z danej kamery.
- m. Pozwala na uruchomienie interkomu w wybranym kanale.
- n. Pozwala na wylogowanie z aplikacji.

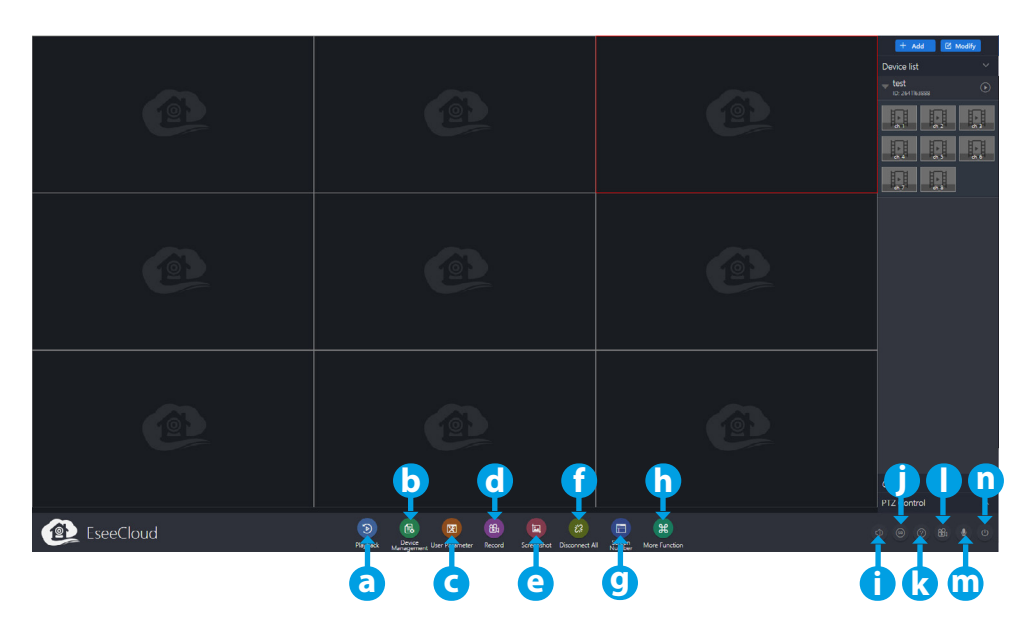

#### **O. POMOC TECHNICZNA**

W wypadku problemów niewyjaśnionych w niniejszej instrukcji zachęcamy do kontaktu poprzez formularz kontaktowy umieszczony na stronie **[www.lanberg.eu](http://www.lanberg.eu)** lub bezpośrednio na adres email support@lanberg.pl

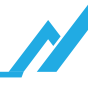

# **E-mail:** support@lanberg.pl | support@lanberg.eu www.lanberg.pl | www.lanberg.eu